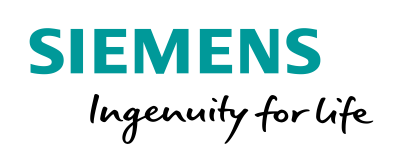

Industry Online Support

 $467$  $-1$  **NEWS** 

 $\sqrt{2}$ 

# Configuration control: Select configuration safely

SIMATIC, Safety Integrated

**<https://support.industry.siemens.com/cs/ww/en/view/29430270>**

Siemens **Industry Online Support** 

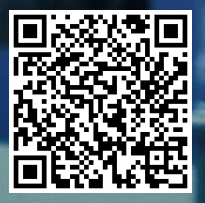

## <span id="page-1-0"></span>**Legal information**

### **Use of application examples**

Application examples illustrate the solution of automation tasks through an interaction of several components in the form of text, graphics and/or software modules. The application examples are a free service by Siemens AG and/or a subsidiary of Siemens AG ("Siemens") They are nonbinding and make no claim to completeness or functionality regarding configuration and equipment. The application examples merely offer help with typical tasks; they do not constitute customer-specific solutions. You yourself are responsible for the proper and safe operation of the products in accordance with applicable regulations and must also check the function of the respective application example and customize it for your system.

Siemens grants you the non-exclusive, non-sublicensable and non-transferable right to have the application examples used by technically trained personnel. Any change to the application examples is your responsibility. Sharing the application examples with third parties or copying the application examples or excerpts thereof is permitted only in combination with your own products. The application examples are not required to undergo the customary tests and quality inspections of a chargeable product; they may have functional and performance defects as well as errors. It is your responsibility to use them in such a manner that any malfunctions that may occur do not result in property damage or injury to persons.

### **Disclaimer of liability**

Siemens shall not assume any liability, for any legal reason whatsoever, including, without limitation, liability for the usability, availability, completeness and freedom from defects of the application examples as well as for related information, configuration and performance data and any damage caused thereby. This shall not apply in cases of mandatory liability, for example under the German Product Liability Act, or in cases of intent, gross negligence, or culpable loss of life, bodily injury or damage to health, non-compliance with a guarantee, fraudulent non-disclosure of a defect, or culpable breach of material contractual obligations. Claims for damages arising from a breach of material contractual obligations shall however be limited to the foreseeable damage typical of the type of agreement, unless liability arises from intent or gross negligence or is based on loss of life, bodily injury or damage to health. The foregoing provisions do not imply any change in the burden of proof to your detriment. You shall indemnify Siemens against existing or future claims of third parties in this connection except where Siemens is mandatorily liable.

By using the application examples you acknowledge that Siemens cannot be held liable for any damage beyond the liability provisions described.

### **Other information**

Siemens reserves the right to make changes to the application examples at any time without notice. In case of discrepancies between the suggestions in the application examples and other Siemens publications such as catalogs, the content of the other documentation shall have precedence.

The Siemens terms of use [\(https://support.industry.siemens.com\)](https://support.industry.siemens.com/) shall also apply.

### **Security information**

Siemens provides products and solutions with industrial security functions that support the secure operation of plants, systems, machines and networks.

In order to protect plants, systems, machines and networks against cyber threats, it is necessary to implement – and continuously maintain – a holistic, state-of-the-art industrial security concept. Siemens' products and solutions constitute one element of such a concept.

Customers are responsible for preventing unauthorized access to their plants, systems, machines and networks. Such systems, machines and components should only be connected to an enterprise network or the Internet if and to the extent such a connection is necessary and only when appropriate security measures (e.g. firewalls and/or network segmentation) are in place. For additional information on industrial security measures that may be implemented, please visit [https://www.siemens.com/industrialsecurity.](https://www.siemens.com/industrialsecurity)

Siemens' products and solutions undergo continuous development to make them more secure. Siemens strongly recommends that product updates are applied as soon as they are available and that the latest product versions are used. Use of product versions that are no longer supported, and failure to apply the latest updates may increase customer's exposure to cyber threats.

To stay informed about product updates, subscribe to the Siemens Industrial Security RSS Feed at[: https://www.siemens.com/industrialsecurity.](https://www.siemens.com/industrialsecurity)

## **Table of contents**

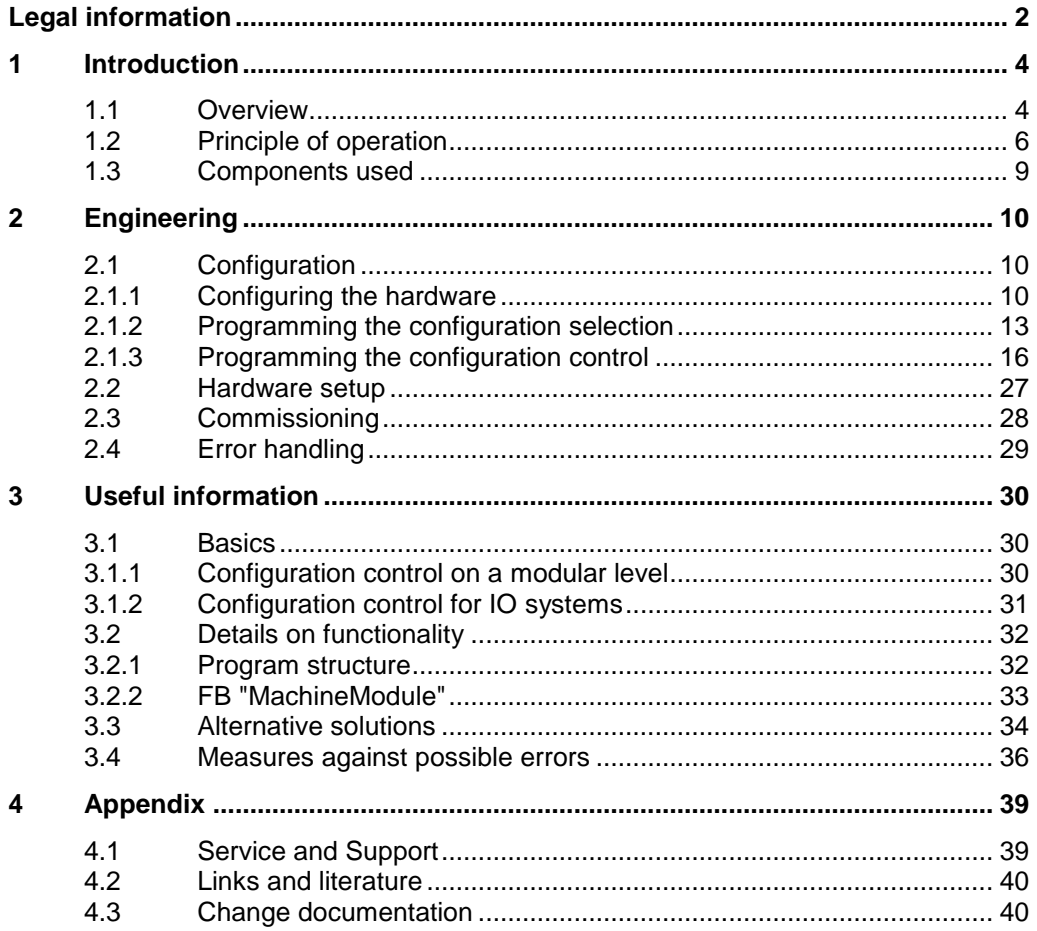

## <span id="page-3-0"></span>**1 Introduction**

## <span id="page-3-1"></span>**1.1 Overview**

### **Introduction**

The configuration control allows you to operate various configuration levels (configurations) of a series machine in a single project without changing the hardware configuration or the user program.

If the various configurations also consist of fail-safe modules and safety functions are added or deselected, it must be ensured that no dangerous states can arise as a result.

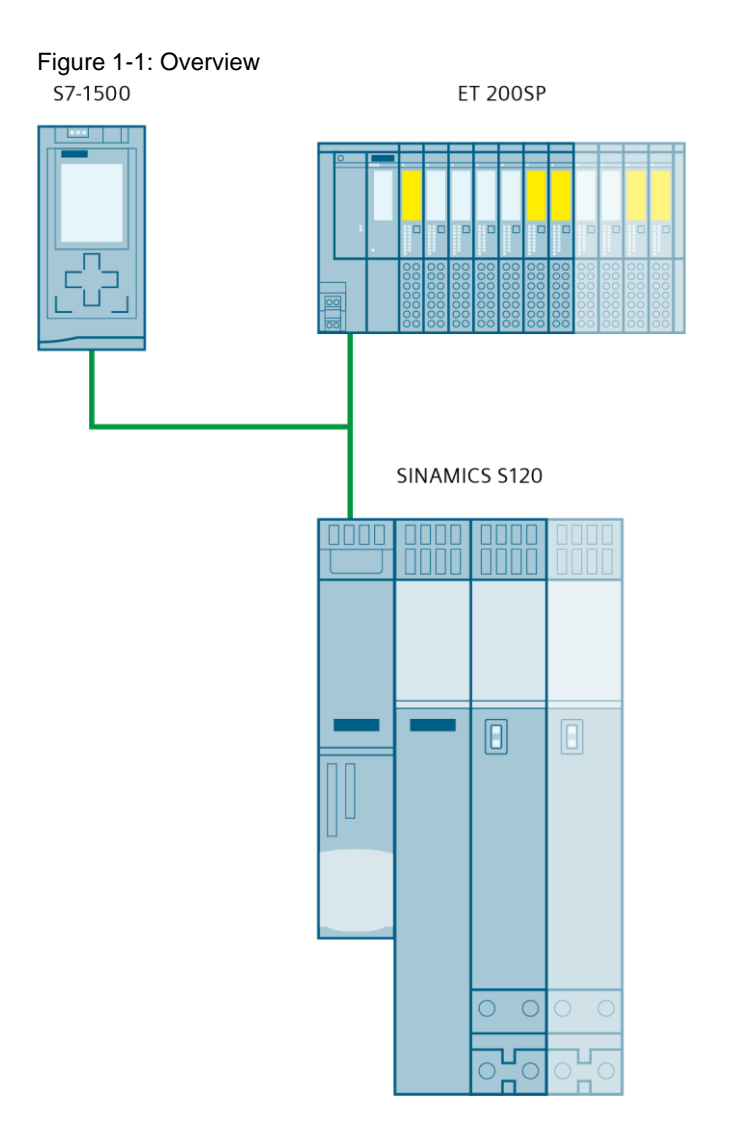

The actual configuration can, for example, be selected in a fail-safe data block. Since data cannot be remanently stored in error-proof data blocks, you must define the selection using start values and thus adapt the data block for different projects.

This application example shows you how you can select the actual configuration via the wiring of an F-DI module instead and thus do not have to adapt the user program and also do not require an engineering system during commissioning.

**CAUTION** If you only select the actual configuration in the standard user program, the result is only available as a standard date that is not saved. Ensure that no dangerous conditions can occur as a result.

## **Configurations**

In this application example, the application consists of an F-CPU, an ET 200SP station and a SINAMICS S120 drive system with up to two double motor modules (DMM). The design of the ET 200SP station and the drive system varies.

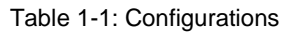

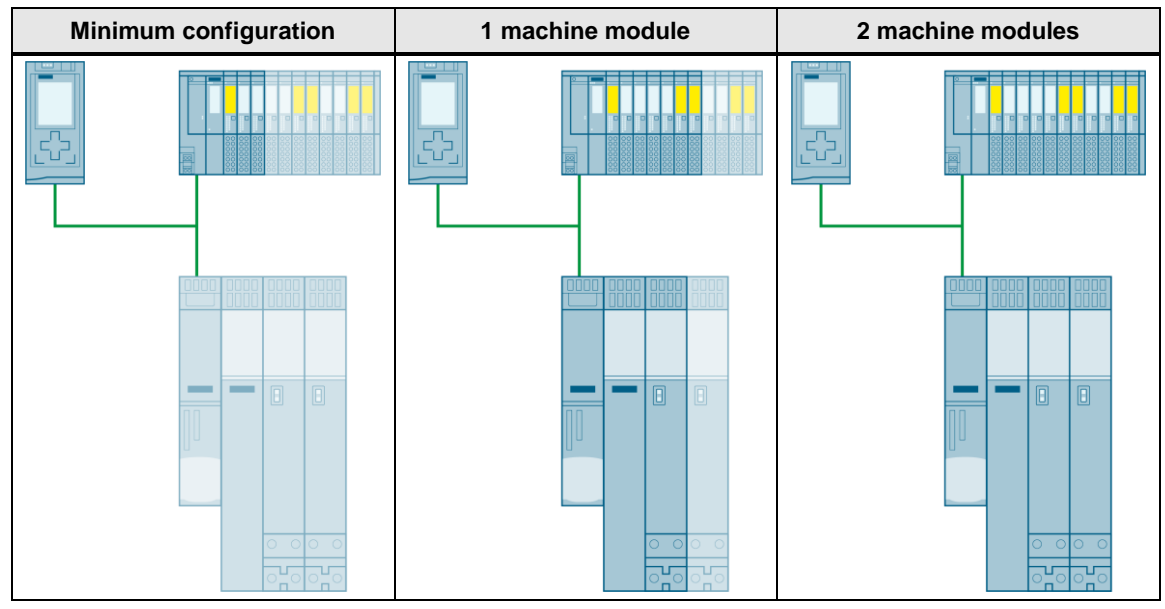

### **Scope of the application example**

- Select configuration safely
- Deactivate F peripherals not available in the selected configuration.
- Configuration control of IO systems (activating/deactivating the drive system)
- Configuration control on modular level (structure of the ET 200SP station)
- Activating or deactivating drive objects

## **Required knowledge**

- STEP 7 programming (incl. STEP 7 Safety)
- Configuration control in a standard application

## <span id="page-5-0"></span>**1.2 Principle of operation**

## **Select configuration safely**

The actual configuration is selected via the wiring of an F-DI module in the ET 200SP station. For example, up to four configurations can be selected with two inputs.

In this application, the selection is defined as follows:

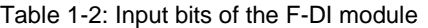

<span id="page-5-1"></span>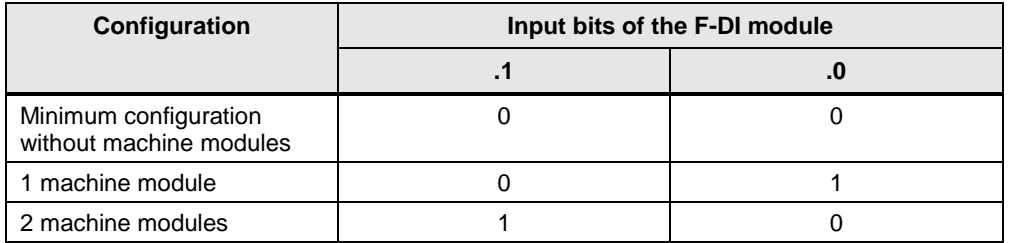

The wiring of the F-DI module is evaluated in the safety program in the FB "DetectConfig" and the fail-safe modules not present in the selected configuration are deactivated there.

### Figure 1-2: Selection of the configuration "1 machine module"

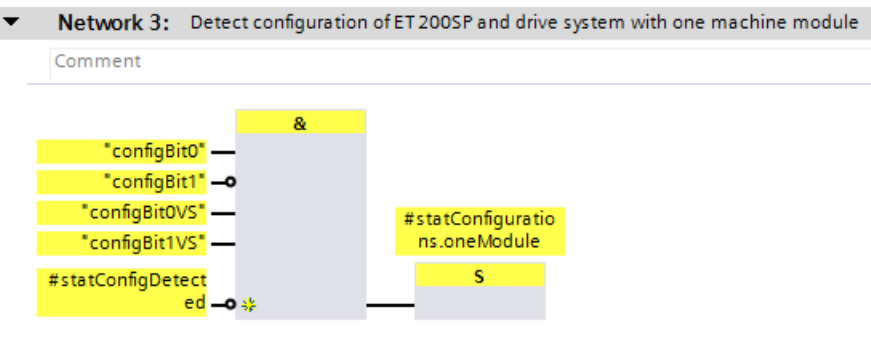

### Figure 1-3: Deactivate unused modules

Network 7: Deactivate fail-safe modules for configuration with one or no machine module Comment #statConfiguratio ns.oneModule #statConfiguratio Module 2F-DI "Module2F-DQ" "Module 2Axis 1" "Module2Axis2" ns.noModules DISABLE **DISABLE DISABLE DISABLE** #statConfigDetect ed ر.<br>د

## **Configuration control sequence**

Before the actual configuration can be selected in the safety program, the ET 200SP station requires a control data record with a valid configuration. This does not have to correspond to the actual configuration, but does include the F-DI module for selecting the configuration.

The configuration control itself takes place as usual in the standard user program and is implemented in the FB "SetConfig".

The following figure shows the simplified configuration control procedure in the FB "SetConfig":

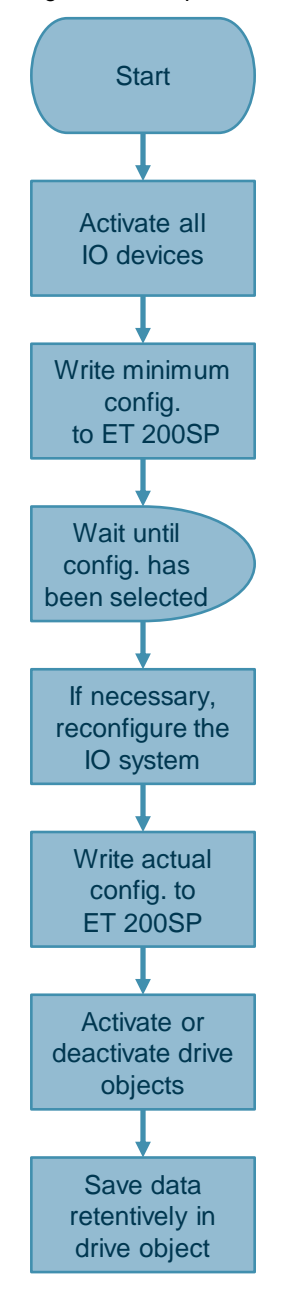

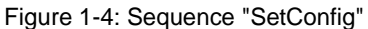

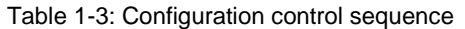

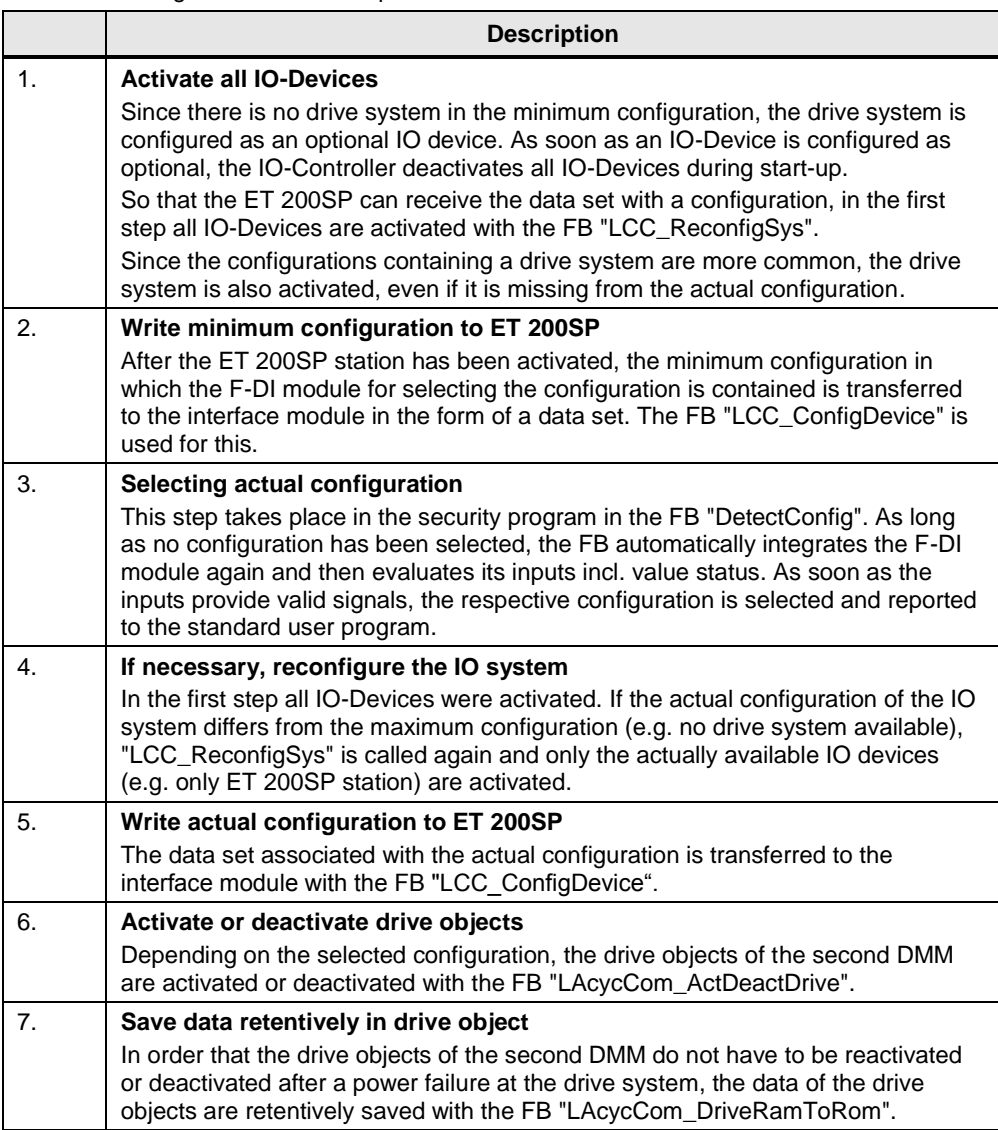

## <span id="page-8-0"></span>**1.3 Components used**

This application example was created using these hardware and software components:

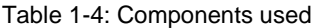

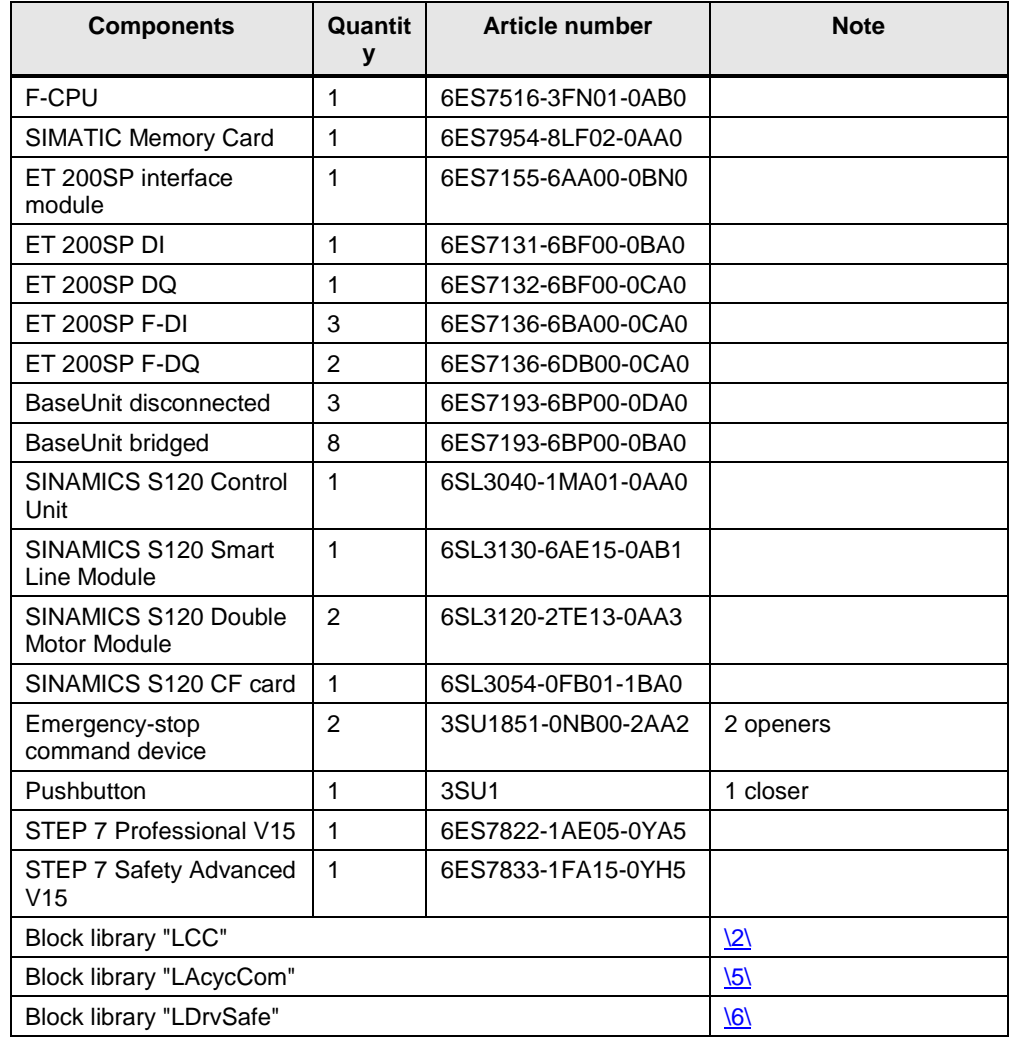

This application example consists of the following components:

Table 1-5: Components of the application example

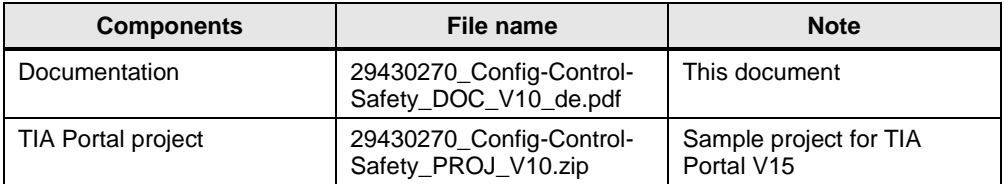

## <span id="page-9-0"></span>**2 Engineering**

## <span id="page-9-1"></span>**2.1 Configuration**

## <span id="page-9-2"></span>**2.1.1 Configuring the hardware**

## **General Information**

- 1. Open TIA Portal and create a new project.
- 2. Create the devices that are included in the maximum configuration. Figure 2-1

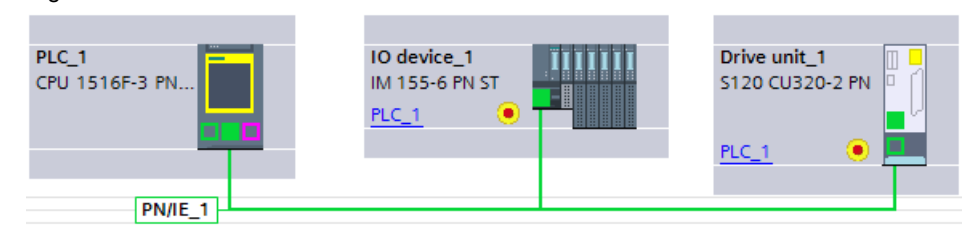

3. Create the topology so that the IO-Controller can assign PROFINET device names and IP addresses to the IO-Devices during commissioning.

Figure 2-2

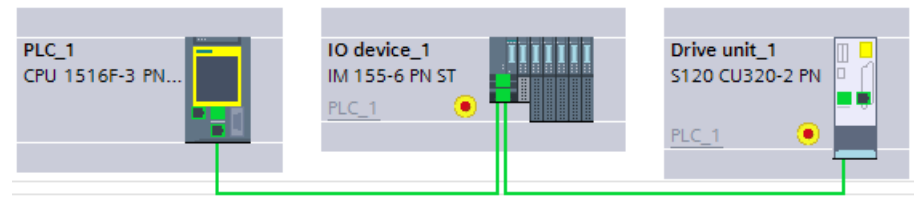

## **Project planning an ET 200SP station**

- 1. Open the properties of the ET 200SP interface module and go to "Module parameters > General"
- 2. Select the control box "Allow to reconifgure the device via the user program" Figure 2-3

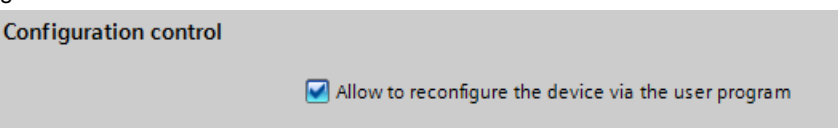

3. Configure the maximum configuration of the ET 200SP station and assign unique names to the modules.

Figure 2-4

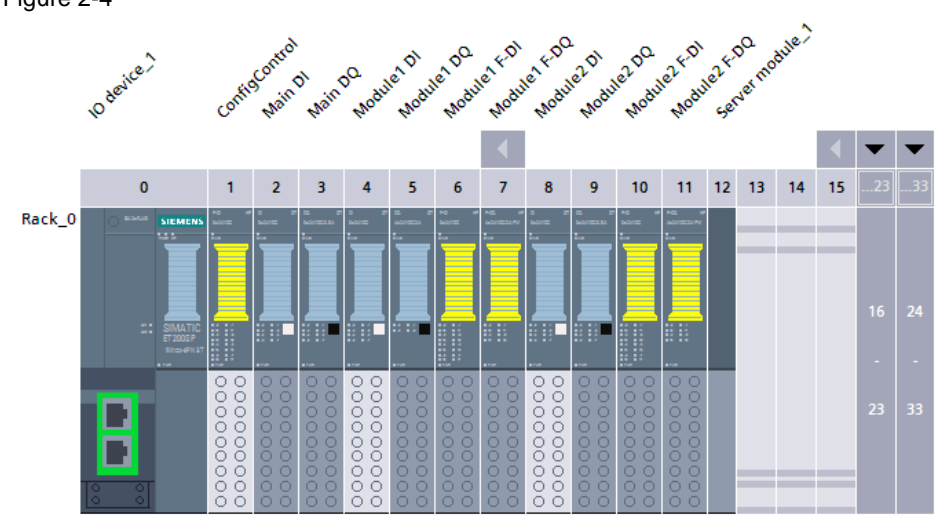

- 4. Open the properties of the F-DI module that is used to select the configuration and go to "DI parameters > Channel parameters"
- 5. Set the "1oo1 (1v1)-evaluation" for the channels you use to select the configuration

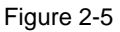

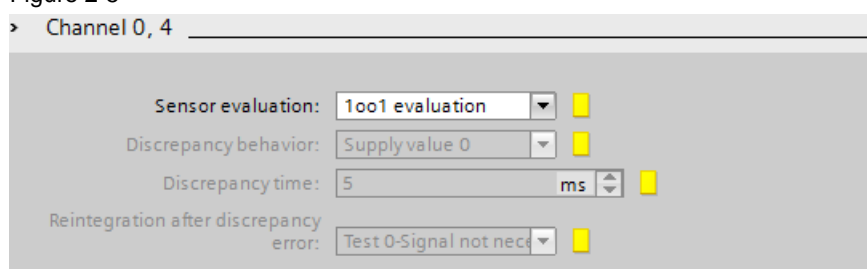

6. In the Inspector window, open the "IO tags" tab and assign unique names to the inputs used and the associated value statuses. Figure 2-6

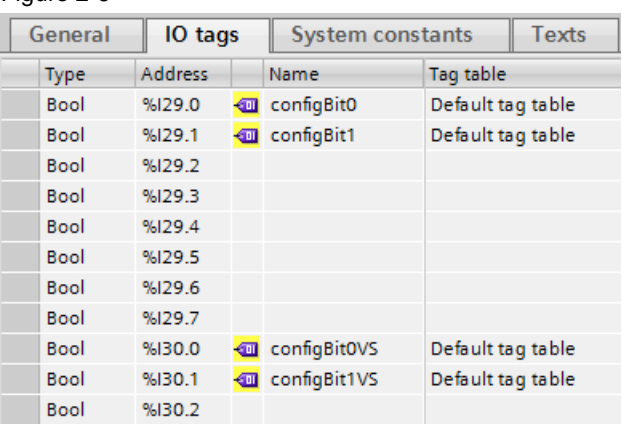

7. Parameterize the remaining modules according to your application.

## **Project planning the drive system**

- 1. Open the properties of the drive system's control unit and go to "PROFINET Interface [X150] > Extended Options > Interface Options.
- 2. Select the "Optional IO-Device" control box for the "No machine modules" configuration.

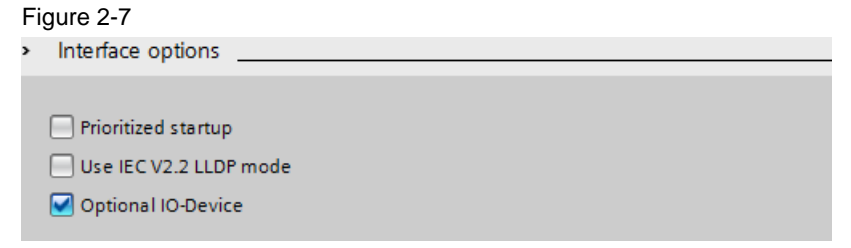

3. Project the maximum configuration of the drive system and assign unique names to the modules.

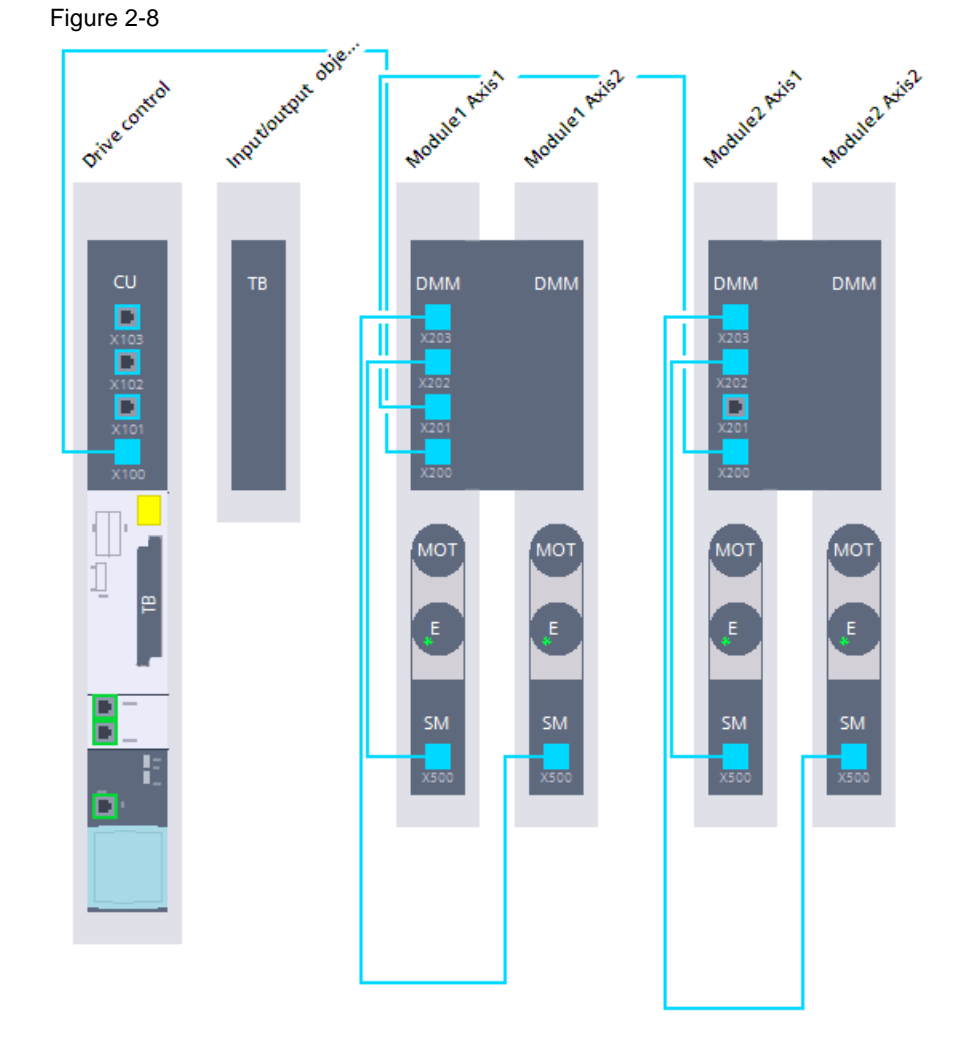

4. Parameterize your drive system according to your application.

**Note** A detailed description of how to project plan your drive system with Startdrive in the TIA Portal can be found in the Siemens Industry Online Support:

<https://support.industry.siemens.com/cs/ww/en/view/109743270>

## <span id="page-12-0"></span>**2.1.2 Programming the configuration selection**

1. Create an F suitable PLC data type for the selection of the configuration and open it.

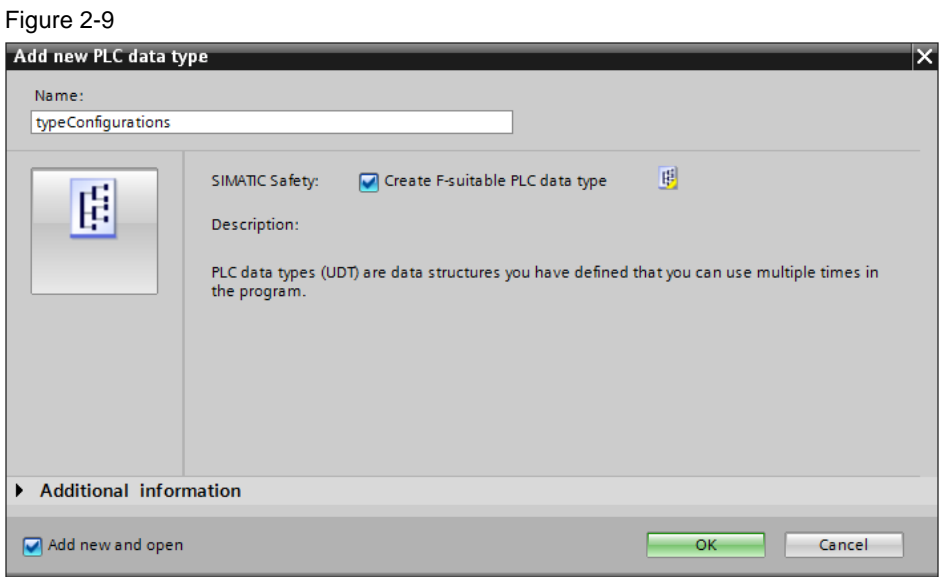

2. Create a variable of the data type BOOL for each configuration. Figure 2-10

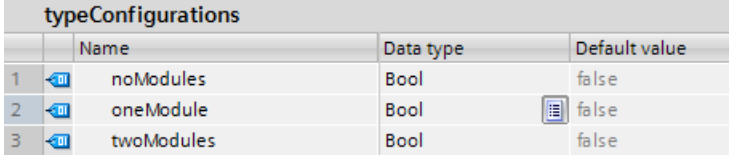

- 3. Create an F-FB for the selection of the configuration and open it.
- 4. Create two outputs and corresponding static variables:
	- "configDetected" of the data type BOOL
	- "configurations" of the previously created PLC data type

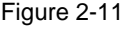

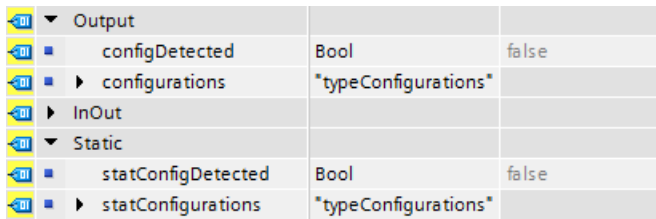

5. Program an automatic reintegration of the F-DI module used to select the configuration as long as none has been selected ("statConfigDetected" = FALSE). Use the variables of the respective F peripheral DB for this purpose. Figure 2-12

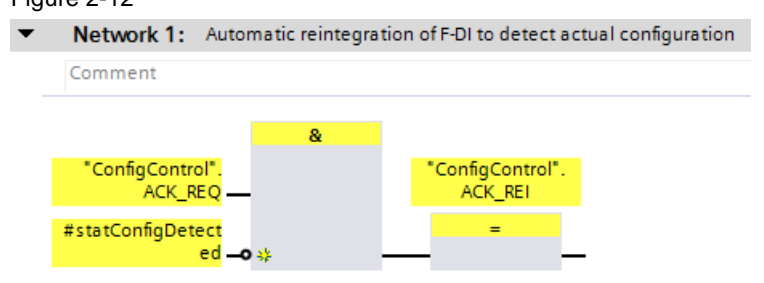

6. Program the selection of configurations. To ensure that the selection is selected only once after the CPU is started and does not change even if the wiring is changed during operation, evaluate the static variable "statConfigDetected".

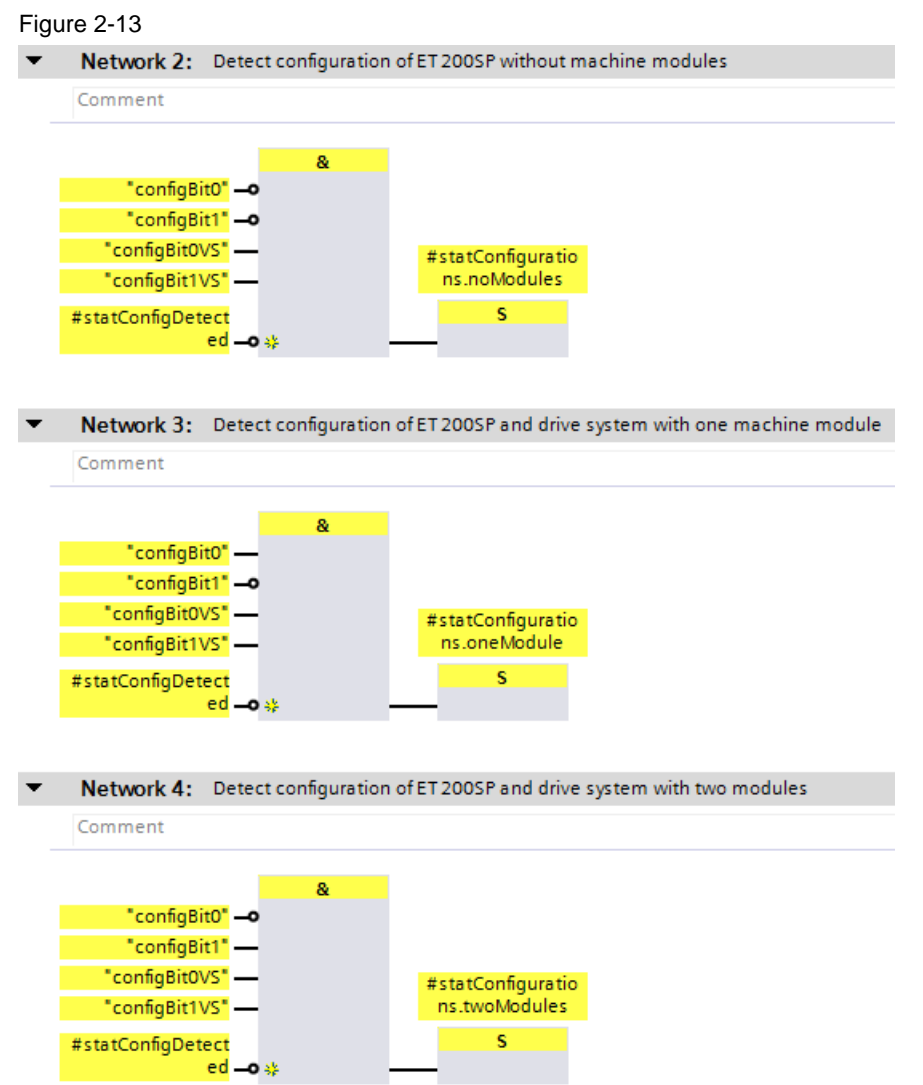

**Note** When selecting the configuration, note that substitute values are used for the inputs of the F peripherals in certain situations, e.g. when starting the F system or in the event of F periphery/channel errors.

> In these situations, the actual configuration cannot be detected. Therefore, additionally evaluate the value status of the inputs and accept the selection of the configuration only once after starting the F system.

7. Once a configuration has been selected, set the static variable "statConfigDetected".

Figure 2-14

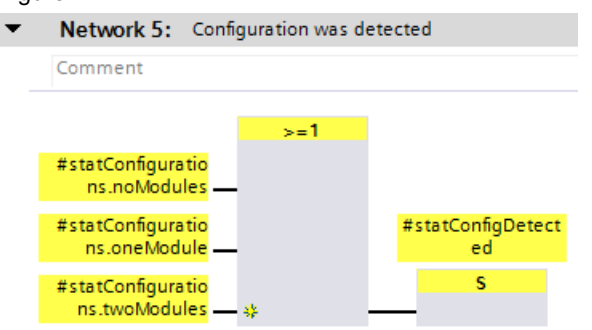

8. Deactivate F peripheral modules that are not present in the selected configuration by setting the variable "DISABLE" in the respective F peripheral DB to TRUE. This prevents the flashing of the error LED of the F-CPU and suppresses the associated diagnostic entries.

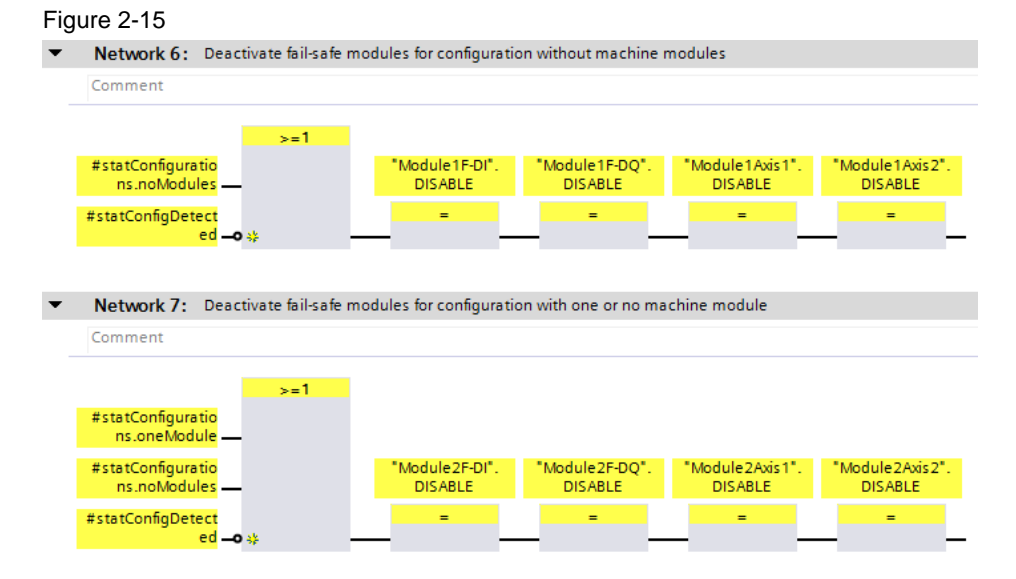

9. Display the selection.

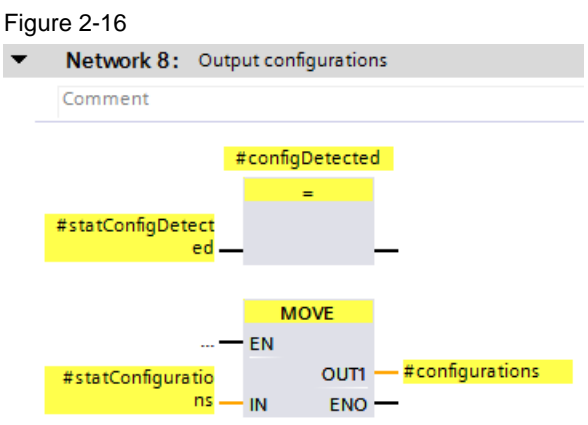

10. Open the FB "Main\_Safety" and call the newly created FB in it. Connect the outputs with a standard DB to transfer the configuration selection to the standard user program.

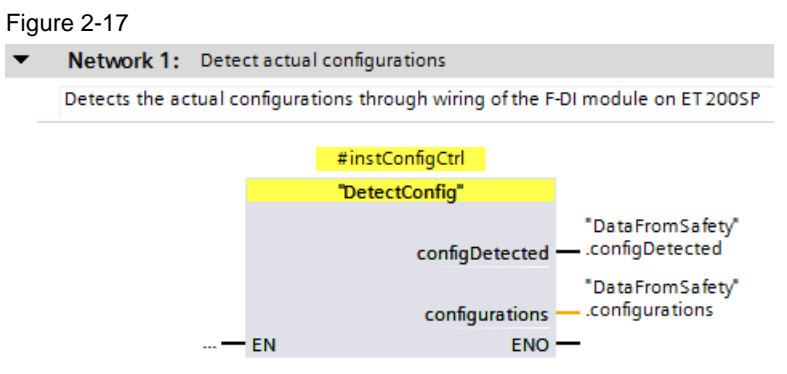

## <span id="page-15-0"></span>**2.1.3 Programming the configuration control**

 $\overline{\phantom{a}}$ 

For configuration control with F peripherals, proceed as for standard peripherals. As this is already described in detail in other documents, only a superficial description of the project planning is given here.

Detailed descriptions for the configuration of configuration control can be found on the contribution page of this document:

<https://support.industry.siemens.com/cs/ww/en/view/29430270>

## **Preparation**

The block library "LCC" is used for the configuration of the IO system and the ET 200SP station. The drive objects are activated or deactivated via acyclic communication using the block library "LAcycCom".

Download the block libraries and open them in the TIA Portal:

- LCC:<https://support.industry.siemens.com/cs/ww/en/view/29430270>
- LAcycCom:<https://support.industry.siemens.com/cs/ww/en/view/109479553>

### **Configuring the resource manager for acyclic communication**

The blocks of the library "LAcycCom" store their communication orders in a global buffer. The resource manager contained in the library manages the communication jobs and processes them one after the other. The resource manager is therefore necessary to use the remaining blocks of the library.

The use of the resource manager is explained in detail in the corresponding documentation and is therefore only dealt with superficially here.

Proceed as follows to integrate the resource manager into your project:

- 1. Drag the following elements from the block library "LAcycCom" into the respective folders of your CPU:
	- FB "LAcycCom\_ResourceManager"
	- DB "LAcycCom\_RequestBuffer"
	- PLC variables "LAcycCom\_Common"
	- Folders with PLC data types"LAcycCom\_Types"

### Figure 2-18

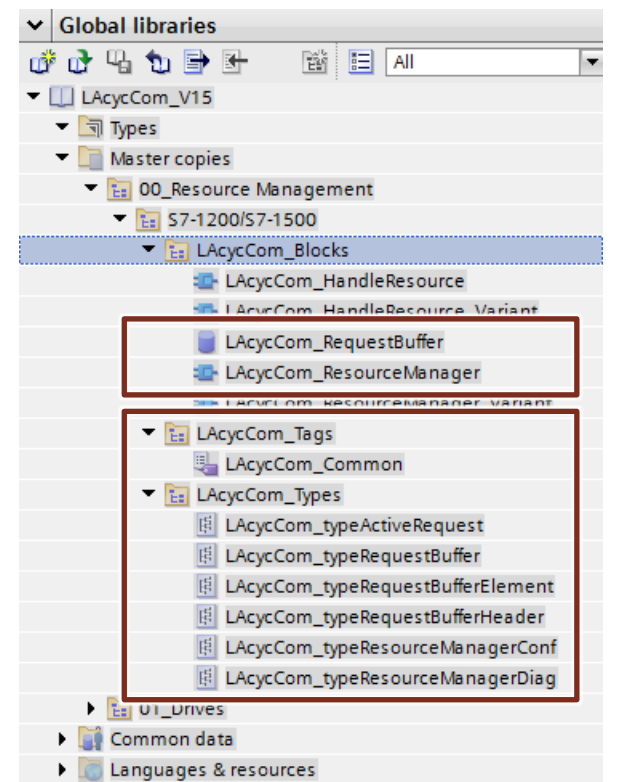

- 2. Open the OB "Main".
- 3. Drag the FB "ResourceManager" into an empty network, create an instance and connect the FB as follows:

Figure 2-19

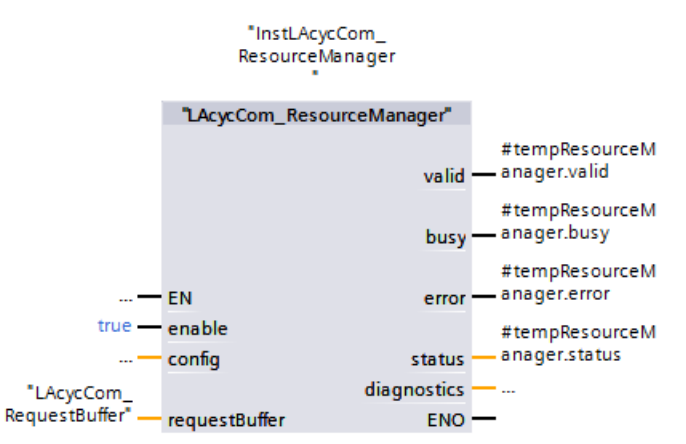

The default configuration is sufficient for this application. The input "config" is therefore not connected.

### **Creating the control data records**

- 1. Drag the DB "LCC\_CtrlRec" from the folder "Master copies" of the global library "LCC" to the folder "Program blocks" of your PLC and open it.
- 2. Copy the prepared structure and adapt them for each configuration of your IO system. There are two configurations in this application example:
	- "recWithDrive": IO system with drive system
	- "recWithoutDrive": IO system without drive system

## Figure 2-20

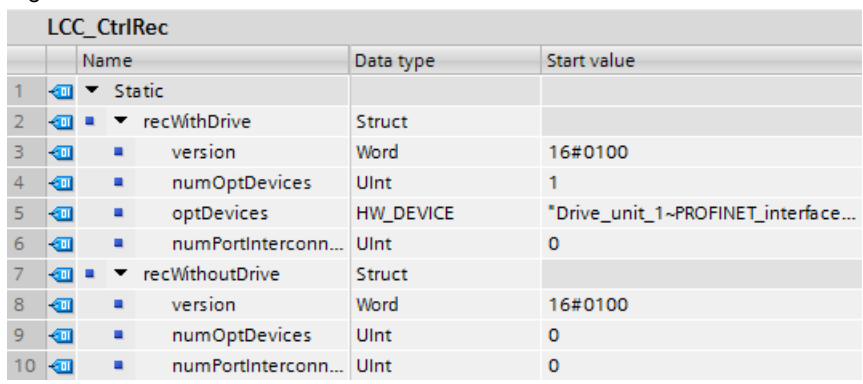

3. Drag the PLC data type "LCC\_typeET200SP\_ST" from the global library into your CPU.

- 4. Create a control data record of this PLC data type for each configuration of your ET 200SP station. There are three configurations in this application example:
	- "etDefault": Minimum configuration
	- "et1Module": Configuration with 1 machine module
	- "et2Modules": Configuration with 2 machine modules

### Figure 2-21

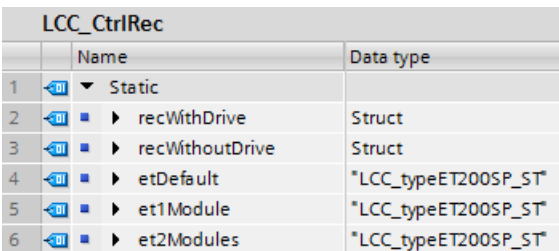

## **Programming the configuration control of the IO system and the ET 200SP station**

- 1. Create a FB for the conversion of the configuration control and open it. In the example project, the FB was created in FBD so that it can easily be extended by further configurations.
- 2. Drag the FB "LCC\_ReconfigSys" to reconfigure the IO system from the folder "Types" of the global library "LCC" to the next network and create an instance.
- 3. Interconnect the block in a manner that it reconfigures the IO system with the minimum configuration at startup.

Figure 2-22

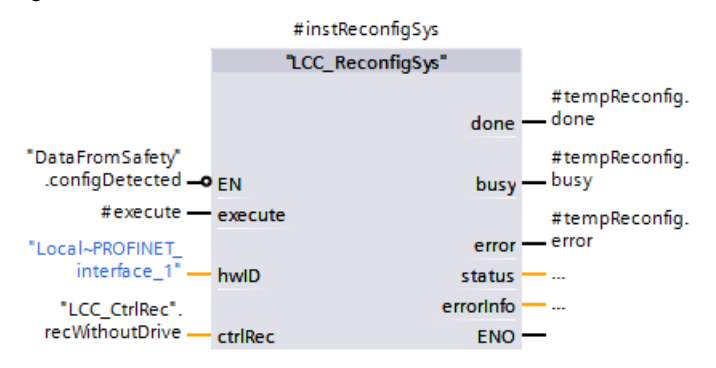

4. Call the FB "LCC\_ReconfigureSys" in the next network again and interconnect it in a manner that it reconfigures the IO system if a configuration with the drive system was selected. You may use the same instance for this but must ensure that only one call is processed per cycle.

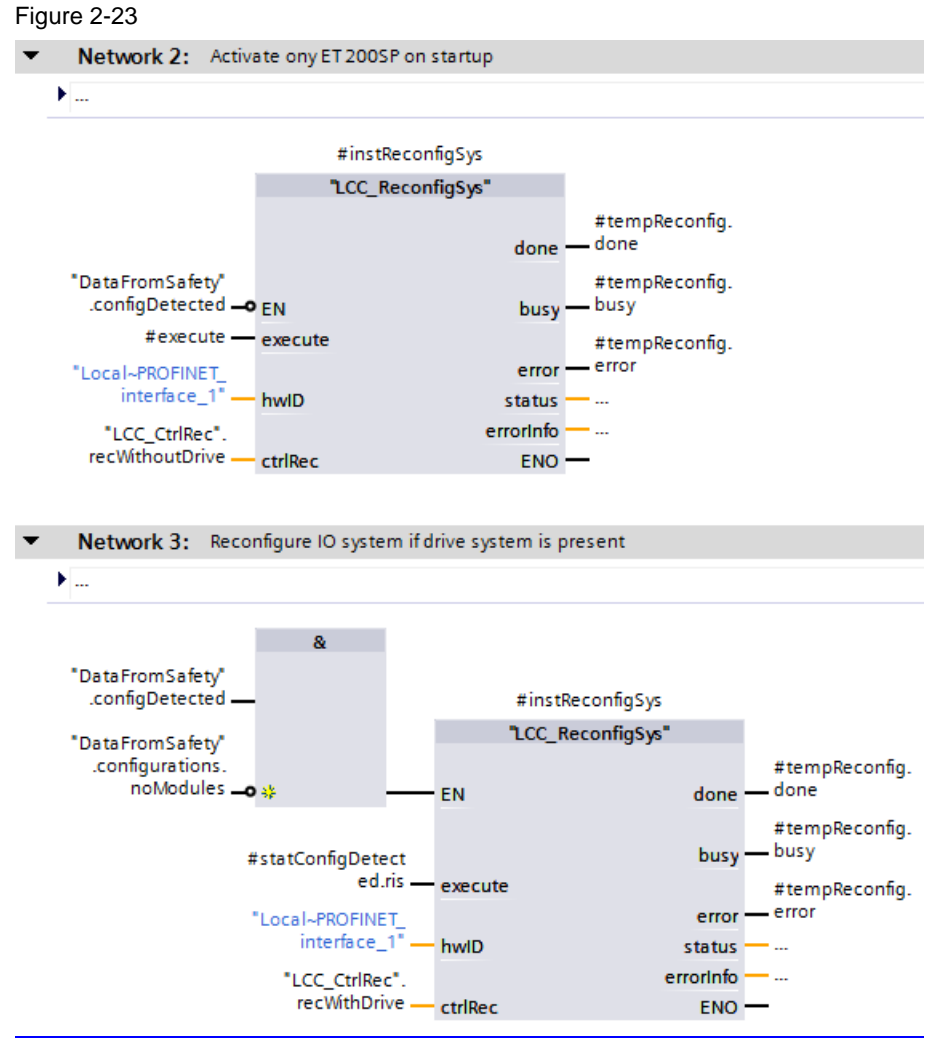

5. Drag the block "LCC\_ConfigDevice" for the configuration control of the ET 200SP station from the global library into the next network and create an instance.

6. Program the configuration control of the minimum configuration that contains the F-DI module to select the actual configuration. Make sure that the block is only called for one cycle.

### Figure 2-24

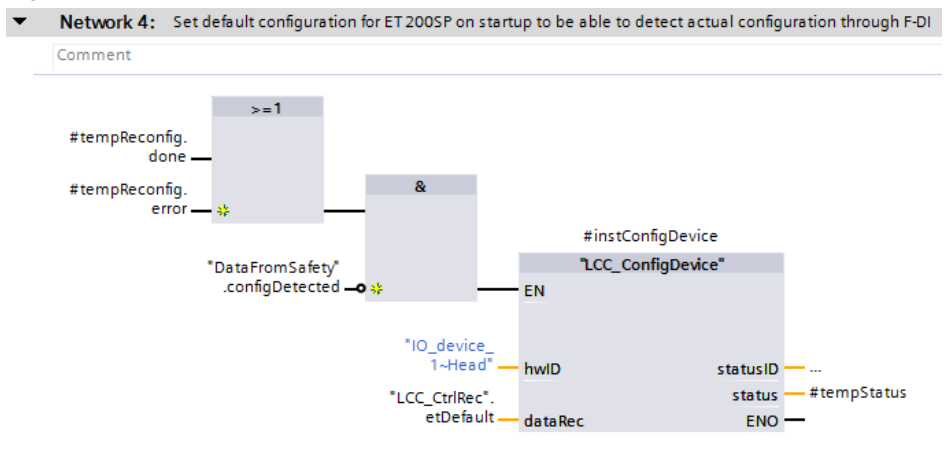

7. Program the configuration control of the remaining configurations of the ET 200SP station. You may use the same instance but must ensure that a maximum of one call is processed per cycle.

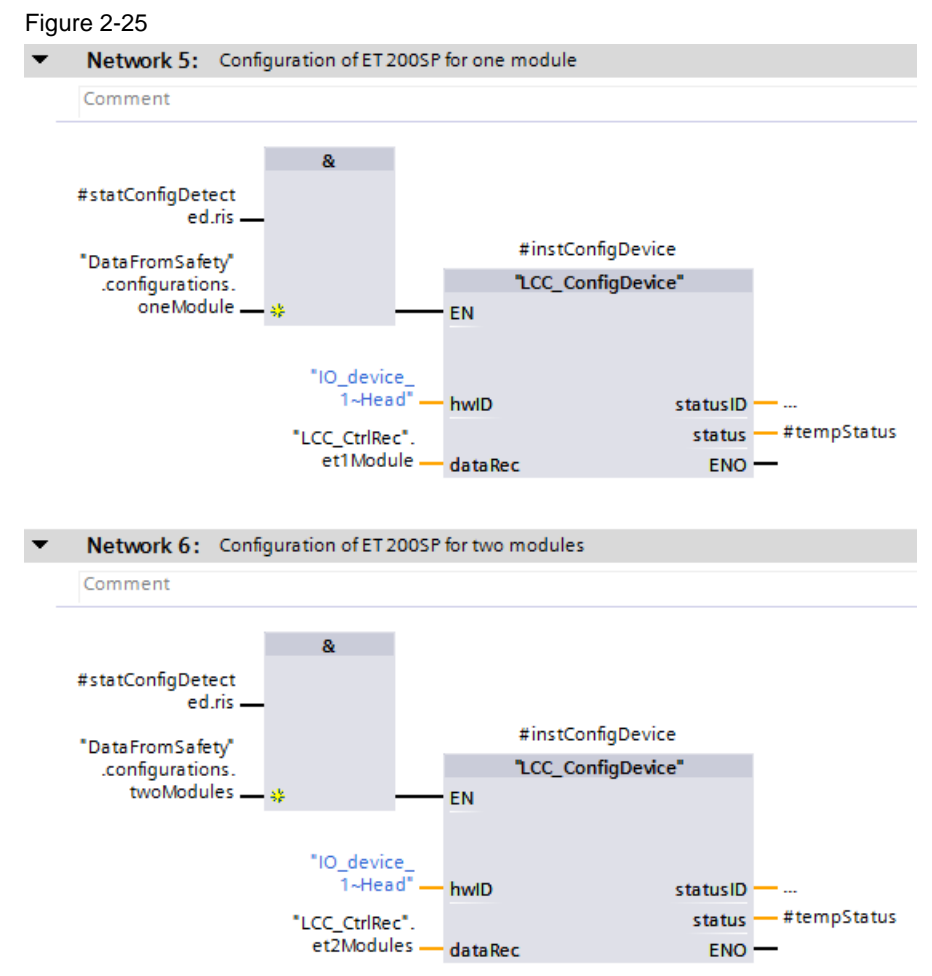

## **Programming the configuration control of the drive system**

- 1. Drag the following elements from the block library "LAcycCom" into the respective folders of your CPU:
	- FB "LAcycCom\_DriveActDeact"
	- FB "LAcycCom\_DriveRamToRom"
	- PLC variables "LAcycCom\_Drives"
	- PLC data types of the folder "LAcycCom\_Types"

Figure 2-26

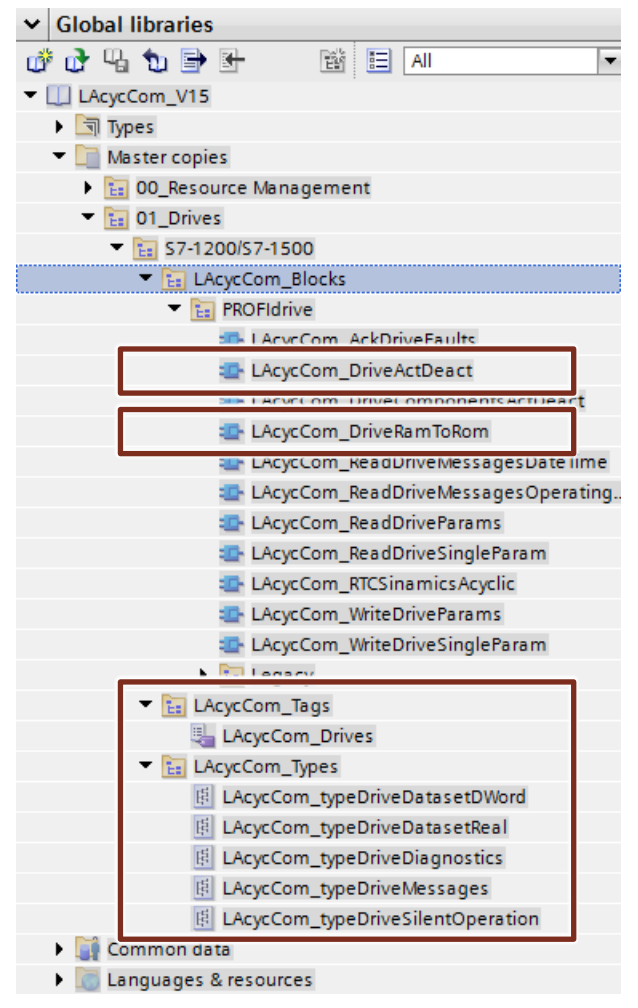

2. Drag the FB "LAcycCom\_DriveActDeact" to activate or deactivate a drive object in the next network and create an instance.

3. Connect the "execute" input so that the FB is only executed if the drive system exists in the actual configuration.

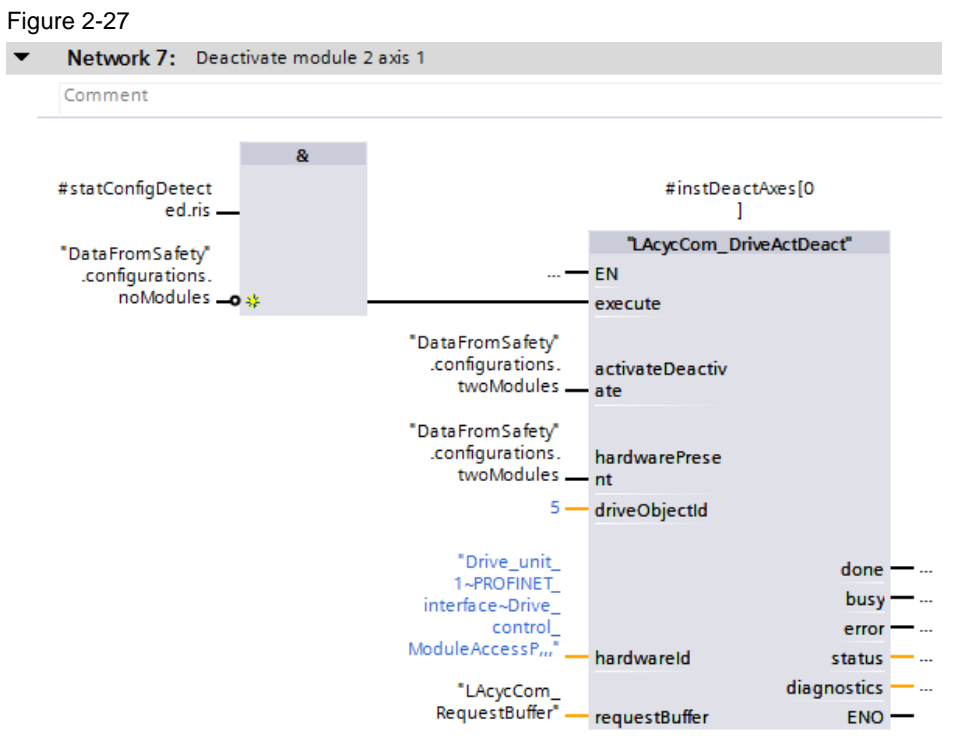

4. To activate or deactivate the motor module depending on the actual configuration, create the variable of the configuration in which the motor module exists at the inputs "activateDeactivate" and "hardwarePresent". 5. Create the number of the drive object at the "driveObjectId" input. These can be found in the properties of the respective motor module. Figure 2-28

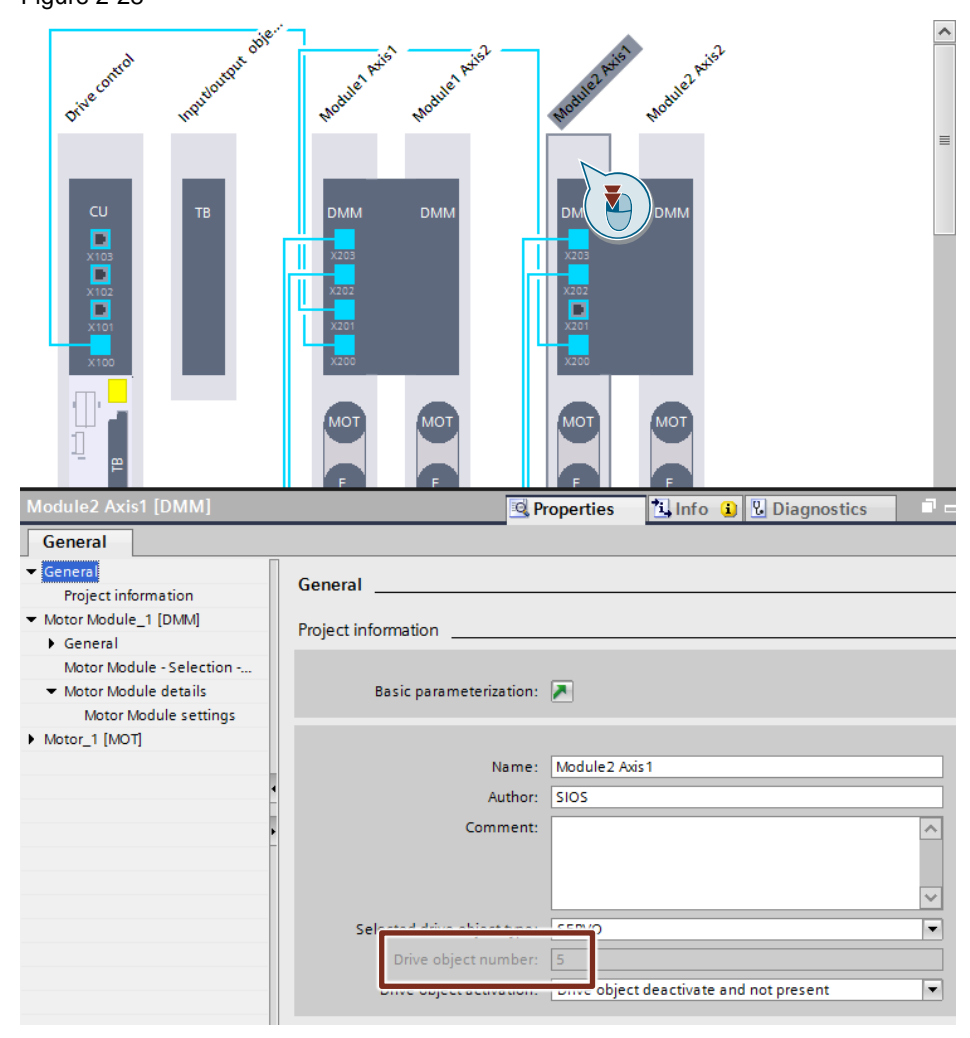

6. Apply the HW identification of the Control Unit to the "hardwareId" input. These can be found in the properties of the control unit or in the system constants. Figure 2-29

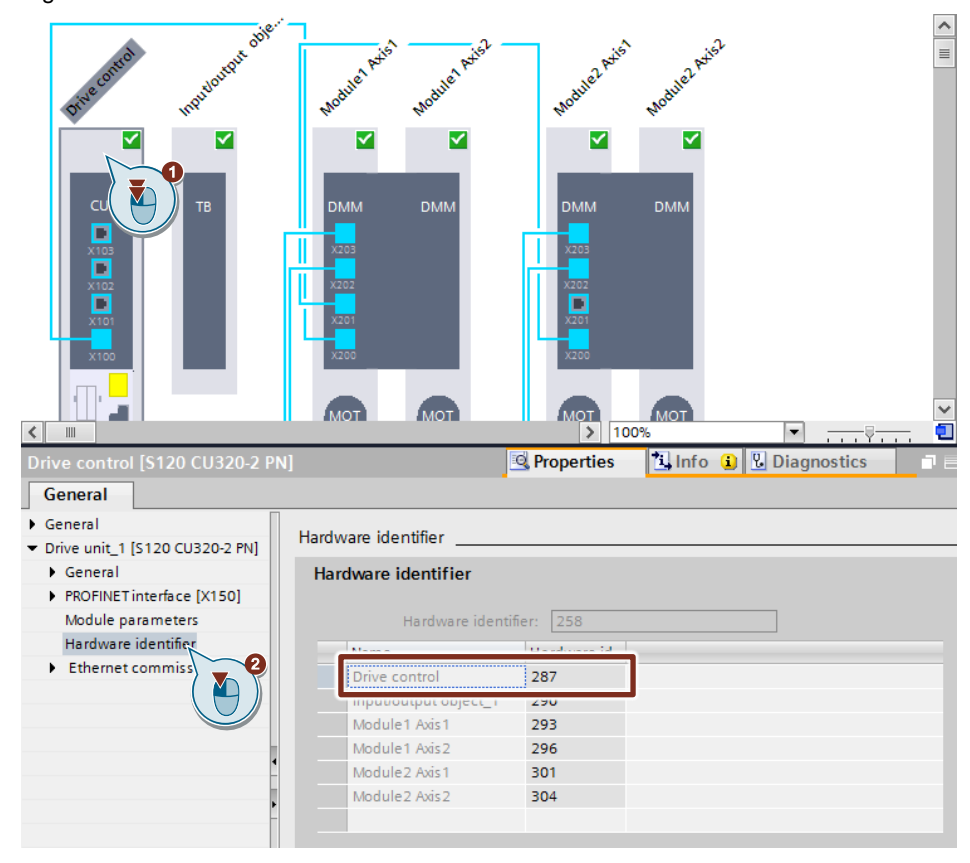

- 7. Create the DB "LAcycCom\_RequestBuffer" at the input "requestBuffer".
- 8. To save the parameters remanently in the drive object, drag the FB "LAcycCom\_DriveRamToRom" into the next network, create an instance and connect the FB as follows: Figure 2-30

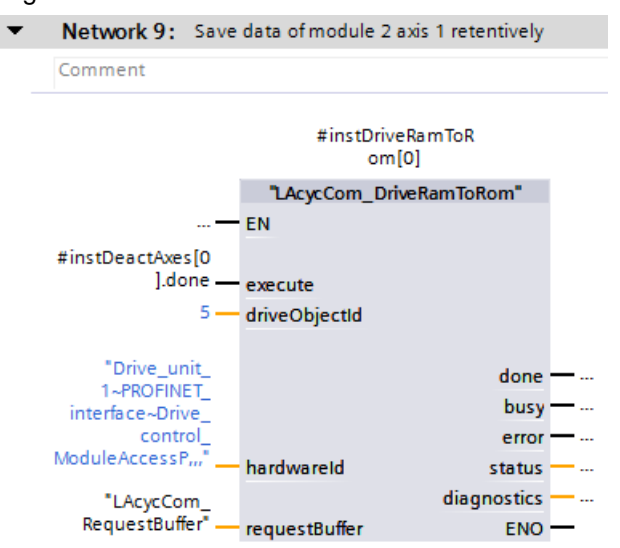

9. Repeat steps 2 to 8 for each additional optional motor module. Use a separate instance for each.

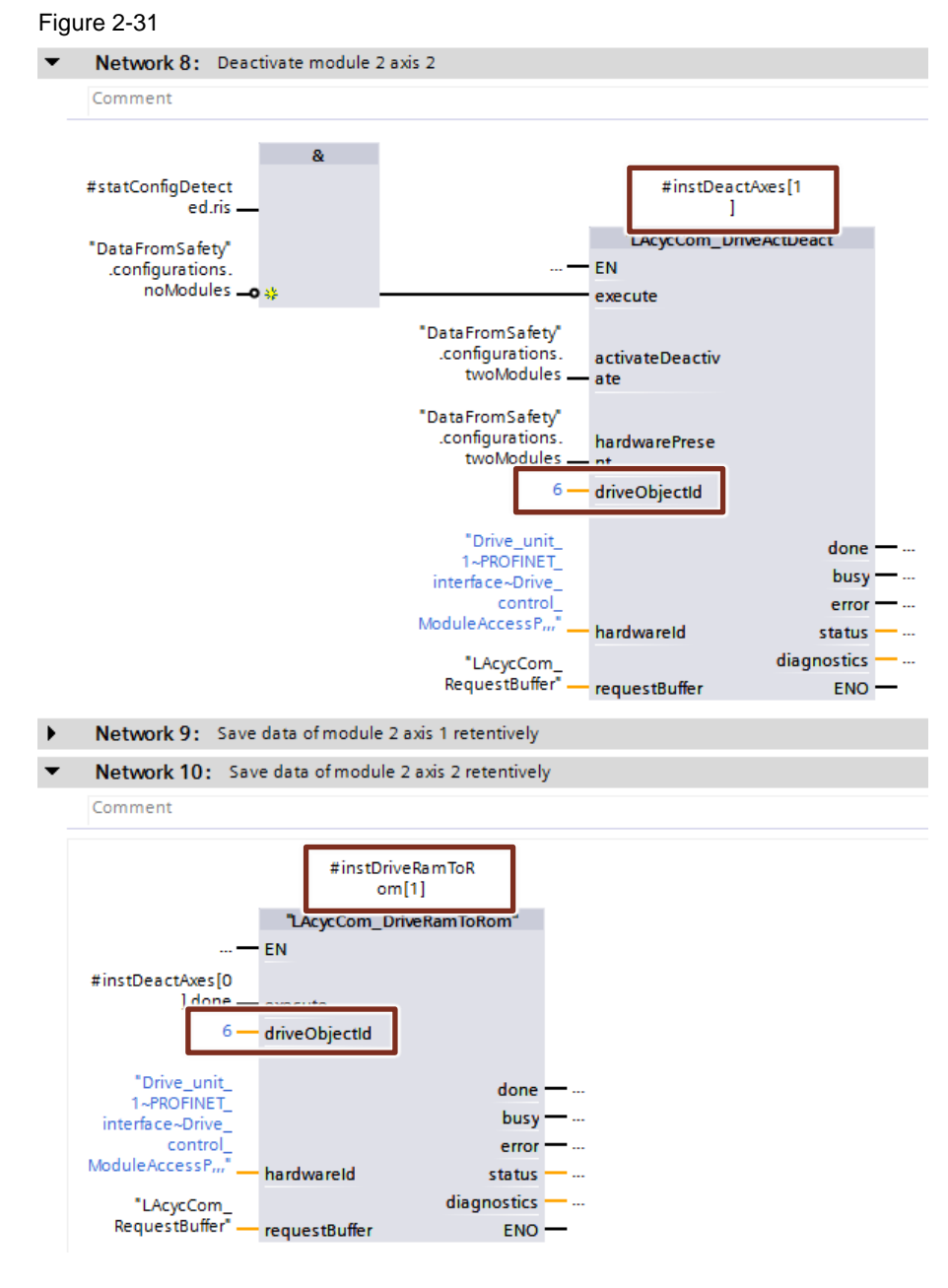

**Note** In a DMM, both motor modules must be activated or deactivated separately.

## <span id="page-26-0"></span>**2.2 Hardware setup**

This section describes the most important steps to set up the hardware:

- 1. Set up the devices according to the respective configuration.
- 2. Set up the devices according to the respective configuration.
- 3. Wire the F-DI module according to the configuration to be selected. (see also [Table 1-2\)](#page-5-1).

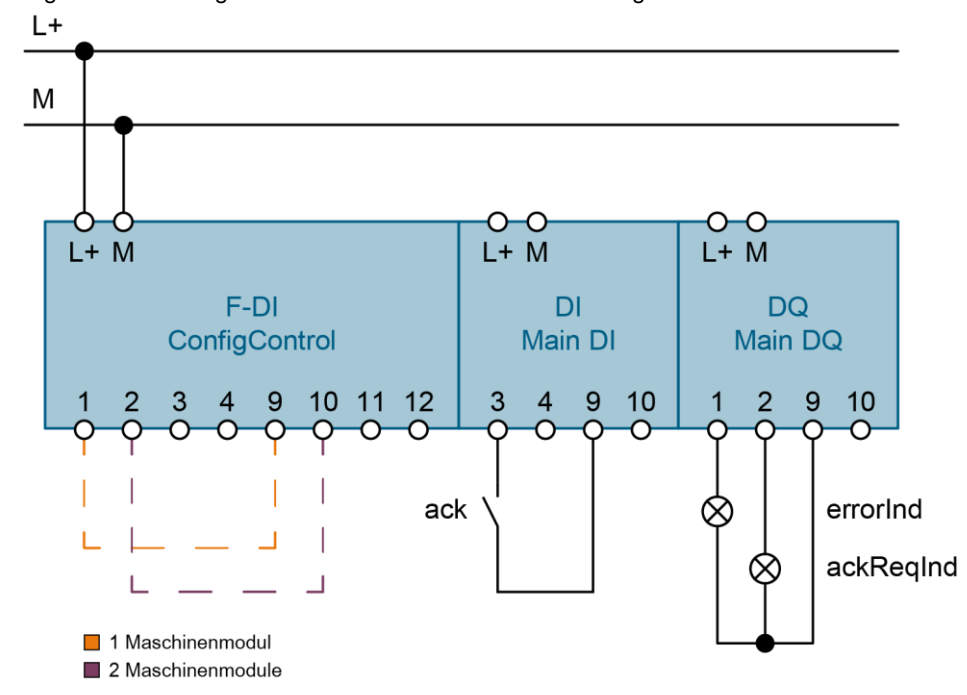

Figure 2-32: Wiring ET 200SP station with minimum configuration

- 4. Wire a pushbutton to reintegrate fail-safe I/O modules and acknowledge safety functions and faults.
- **Note** To avoid possible wiring errors, the internal encoder supply with activated shortcircuit test of the F-DI module is used. The module thus detects external voltages or the sensor supply of another channel at the inputs.

## <span id="page-27-0"></span>**2.3 Commissioning**

The aim of this application example is to enable the commissioning of a series machine without an engineering system and adaptation of the user program.

## **Requirement**

The following prerequisites apply for commissioning:

- The SIMATIC Memory Card (SMC) contains the project planning of the CPU.
- The CF card contains the project planning of the drive system.
- The PROFIsafe addresses are assigned or are assigned during commissioning via the user program.

### **Procedure**

Proceed as follows to put the system into operation:

- 1. Plug the SMC into the CPU.
- 2. Insert the CF card into the control unit of the drive system.
- 3. Switch on the power supply and set the CPU to RUN. The CPU now starts, assigns the PROFINET device names and IP addresses to the IO-Devices and controls the configuration. This can take several seconds.
- 4. After the configuration has been controlled (output "ackReqInd" flashes), integrate fail-safe I/O modules and acknowledge possible errors in the drive system by pressing the acknowledge button (input "ack").
- 5. Acknowledge the safety functions by pressing the acknowledge button (input "ack").

## **Assigning a PROFIsafe address**

You have the following options for assigning the PROFIsafe addresses:

- Before commissioning with the engineering system
- When commissioning via the user program

How to assign PROFIsafe addresses via the user program can be found in Siemens Industry Online Support:

<https://support.industry.siemens.com/cs/ww/en/view/109748466>

**Note** The PROFIsafe addresses can only be assigned to fail-safe modules at the configured slots.

## <span id="page-28-0"></span>**2.4 Error handling**

The FB "SetConfig", in which the configuration control is implemented, has outputs for error output.

Figure 2-33: Calling a "SetConfig" FB

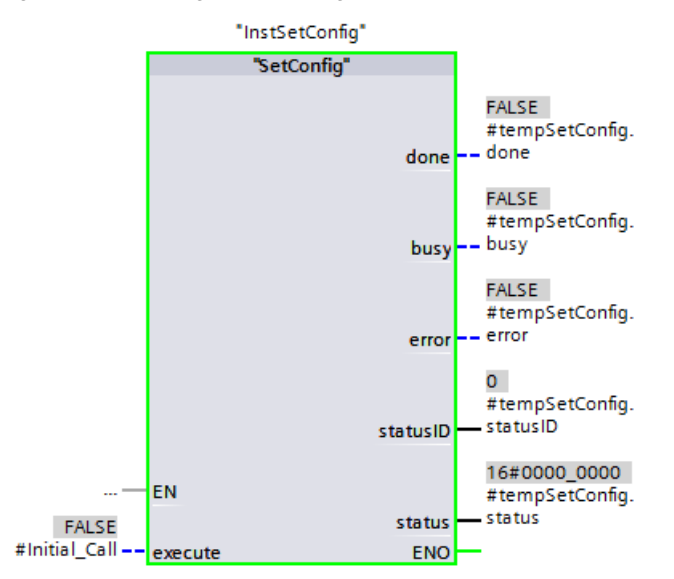

In the event of an error, the status codes of the called blocks are output at output "status" and the source of the error is specified at output "statusID".

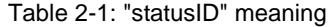

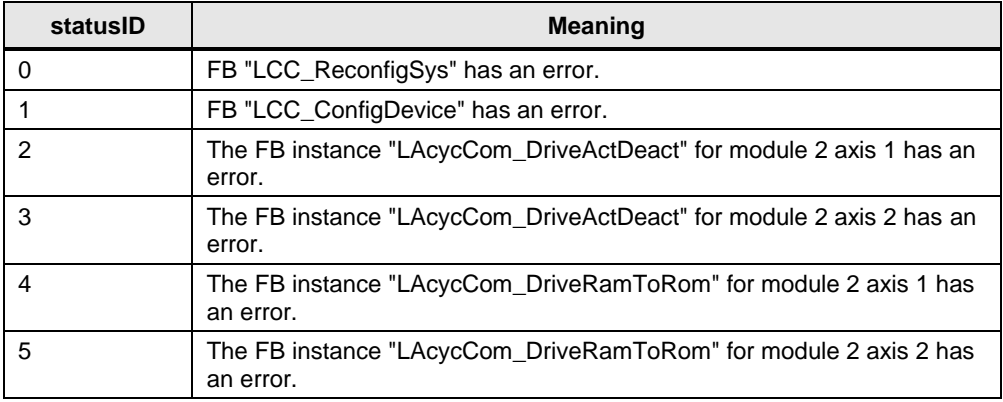

If an error occurs, you can look up the status code of the called modules in the TIA Portal Information System or in the relevant documentation.

## <span id="page-29-0"></span>**3 Useful information**

## <span id="page-29-1"></span>**3.1 Basics**

## <span id="page-29-2"></span>**3.1.1 Configuration control on a modular level**

## **Introduction**

With the configuration control (option handling) you can operate various expansion stages of a series machine in a single project without changing the hardware-configuration or the user program.

## **Configuration control operating principle**

The configuration control allows you to operate different expansion stages of a series machine with a single configuration of the S7-1500 automation system.

- A station master is configured in a project (maximum configuration). The station master comprises all modules needed for all possible plant parts of a modular standard machine.
- In the project's user program, various station options are provided for various expansion stages of the series machine as well as the selection of a station option. A station option, for example, only uses a part of the modules of the station master and these modules are not plugged in in the configured sequence.
- The series machine manufacturer selects a station option for an expansion stage of the series machine. He does not have to change the project or load a changed configuration.
- You inform the CPU/interface module by means of a control data set programmed by you which modules are missing in a station option other than the station master or are located in another slot. The configuration control does not have an impact on the parameter assignment of the modules.

The configuration control allows you to flexibly vary the centralized/decentralized structure. A requirement is that the station option can be derived from the station master.

For more information on configuration control at the modular level, refer to the "S7- 1500, ET 200MP Automation System" system manual:

<https://support.industry.siemens.com/cs/ww/en/view/59191792/105312769803>

## <span id="page-30-0"></span>**3.1.2 Configuration control for IO systems**

Through the configuration control of IO systems, it is possible to generate several concrete characteristics of a series machine from a series machine project.

The principle of configuration control is already known at device level for the flexible use of modules ("option handling"). Various configurations can be derived from one project planning for both centralized and decentralized peripherals.

With S7-1500 CPUs from firmware version V1.7 this principle is also applicable on the level of IO systems. You have the option of omitting or adding stations (IO devices) of a PROFINET IO system in a specific system or varying the sequence of the stations.

Configuration control for devices and configuration control for IO systems can be combined; the functions are independent of each other.

Different variants can be operated from a configured maximum configuration of an IO system. In a series machine project, you can prepare a modular system of IO devices, which you can then adapt flexibly for various expansion stages using the configuration control.

The following variation options are available:

• Variation of the number of IO devices involved

Optional IO devices for configuration control are included in the configuration by transferring a corresponding data set with the desired configuration in the user program.

• Variation of the sequence of participating IO devices

You adapt the port switching of the IO devices to the topology used by transferring a corresponding data record with the desired topology in the user program.

Further information on configuration control for IO systems can be found in the "PROFINET with STEP 7 V15" function manual:

<https://support.industry.siemens.com/cs/ww/en/view/59191792/105312769803>

## <span id="page-31-0"></span>**3.2 Details on functionality**

## <span id="page-31-1"></span>**3.2.1 Program structure**

The following figures show the program structure:

Figure 3-1: Structure of standard user program

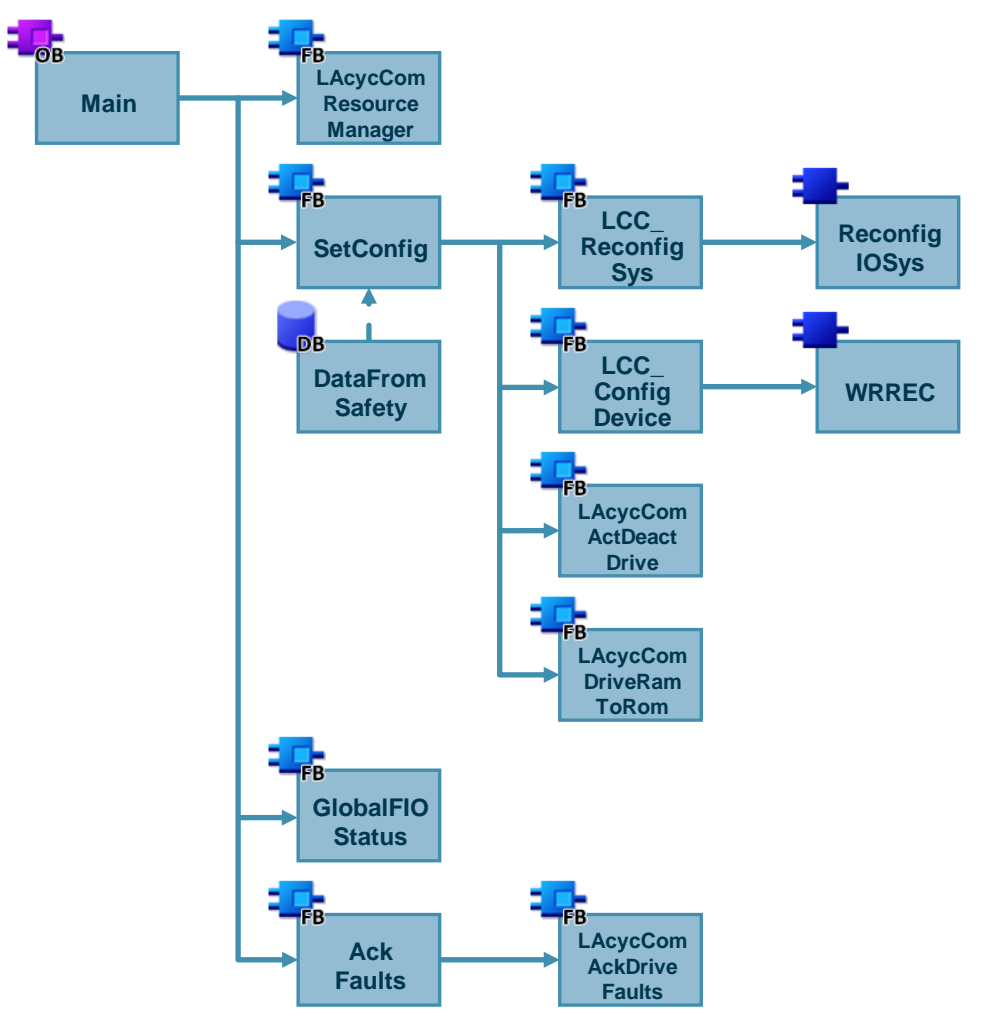

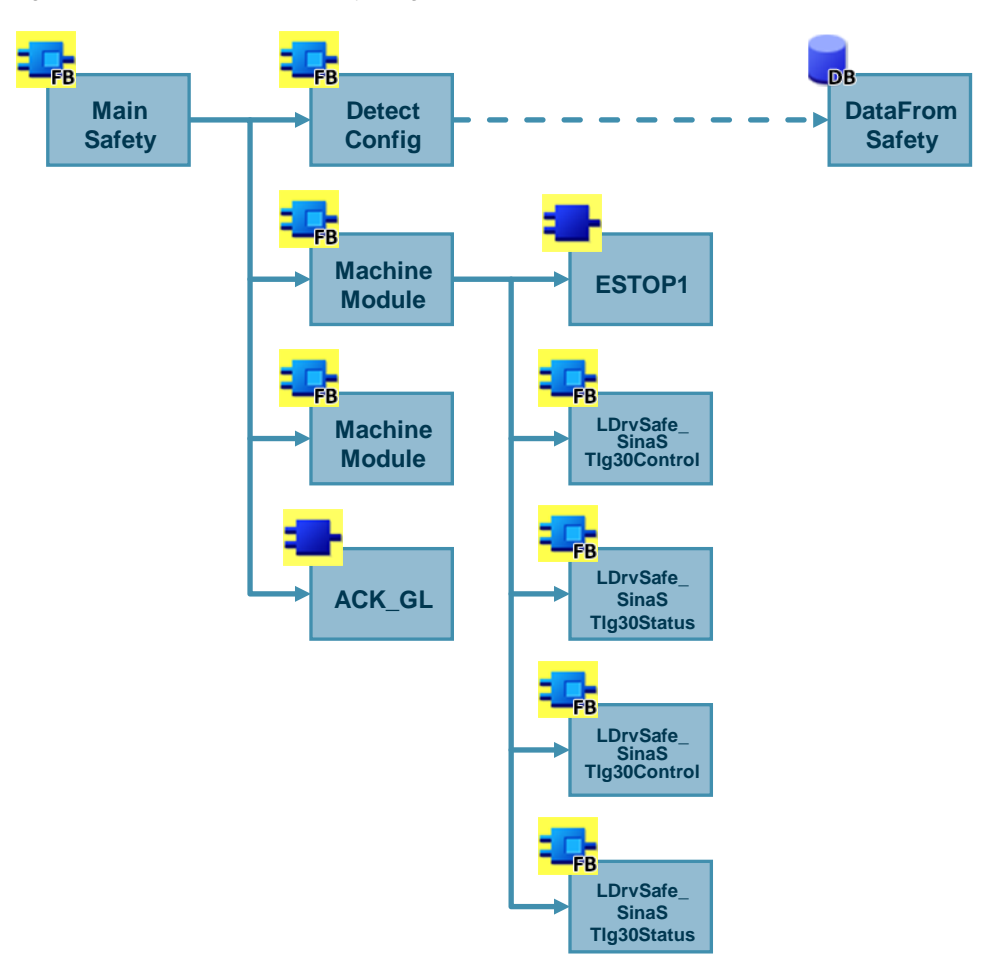

Figure 3-2: Structure of the safety program

### <span id="page-32-0"></span>**3.2.2 FB "MachineModule"**

The safety functions of a machine module are implemented in the "MachineModule" FB. In this application example, the safety functions of both machine modules are identical.

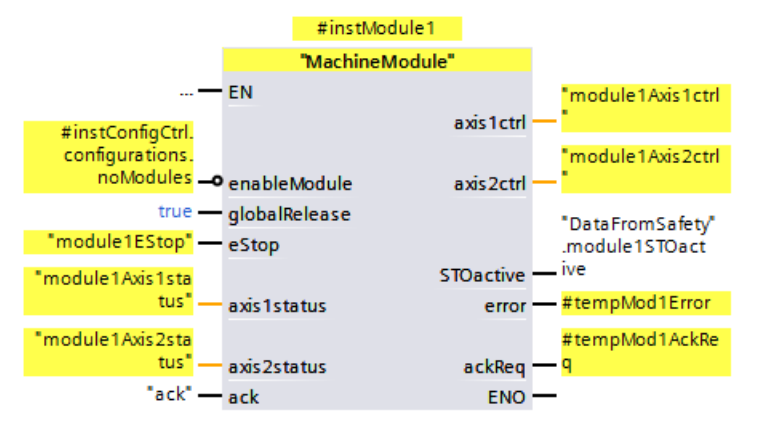

Figure 3-3: Calling the FB "MachineModule" for machine module 1

In the FB, an emergency stop command device is evaluated as an example and the safety functions in the drive are controlled using the "LDrvSafe" block library. You can download the block library "LDrvSafe" from the Siemens Industry Online Support:

<https://support.industry.siemens.com/cs/ww/en/view/109485794>

If the machine module does not exist in the selected configuration, the execution of the respective instance of the FB is deactivated with the parameter "enableModule".

## <span id="page-33-0"></span>**3.3 Alternative solutions**

## **Special Features of Configuration Control in the Central Structure**

The CPU is not ready for operation without control data record. If no valid control data record is transferred in the start-up OB (e.g. OB 100), the CPU returns from start-up to the STOP state.

One possibility would be to transfer a minimum configuration, which contains the F-DI module for the selection of the configuration, to the CPU at the first start-up, to save the selected configuration remanently and to restart the CPU.

The program flow could look like this:

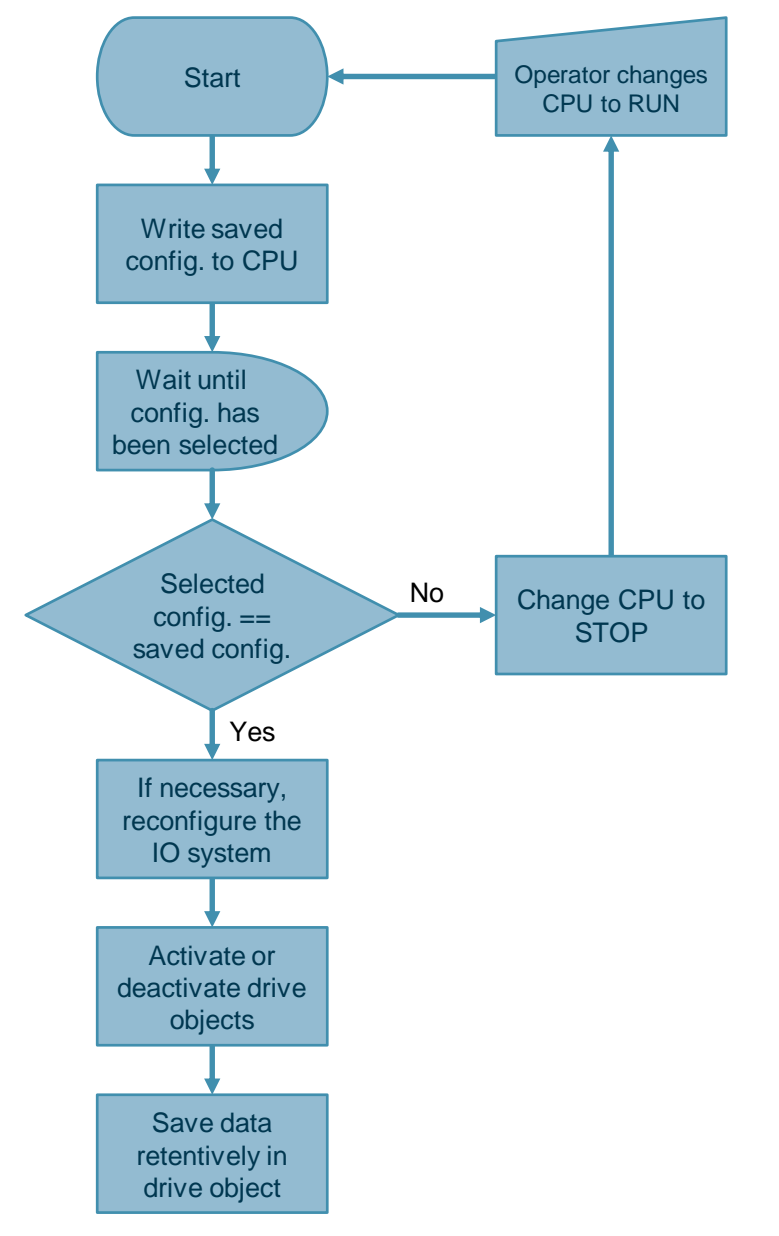

Figure 3-4: Possible sequence for configuration control in central structure

## <span id="page-35-0"></span>**3.4 Measures against possible errors**

## **Overview**

This section describes an FMEA (Failure Mode and Effect Analysis) for the application example described here. The following possible errors are considered:

- Commissioning engineer incorrectly wired the F-DI module to select the configuration
- Wire fracture at the F-DI module to select the configuration
- F-DI module short-circuit for configuration selection
- Error when executing the configuration control in the standard user program.

Each of these errors causes the wrong configuration to be controlled and the actual setup to differ from the target setup. The error detection and error reaction are therefore identical for these errors.

## **Error detection**

Errors are detected in the devices themselves, which compare the actual configuration with the target configuration and inform the user about differences via LEDs and messages in the display of the CPU or the engineering system.

Figure 3-5: Example for diagnostic messages for missing modules

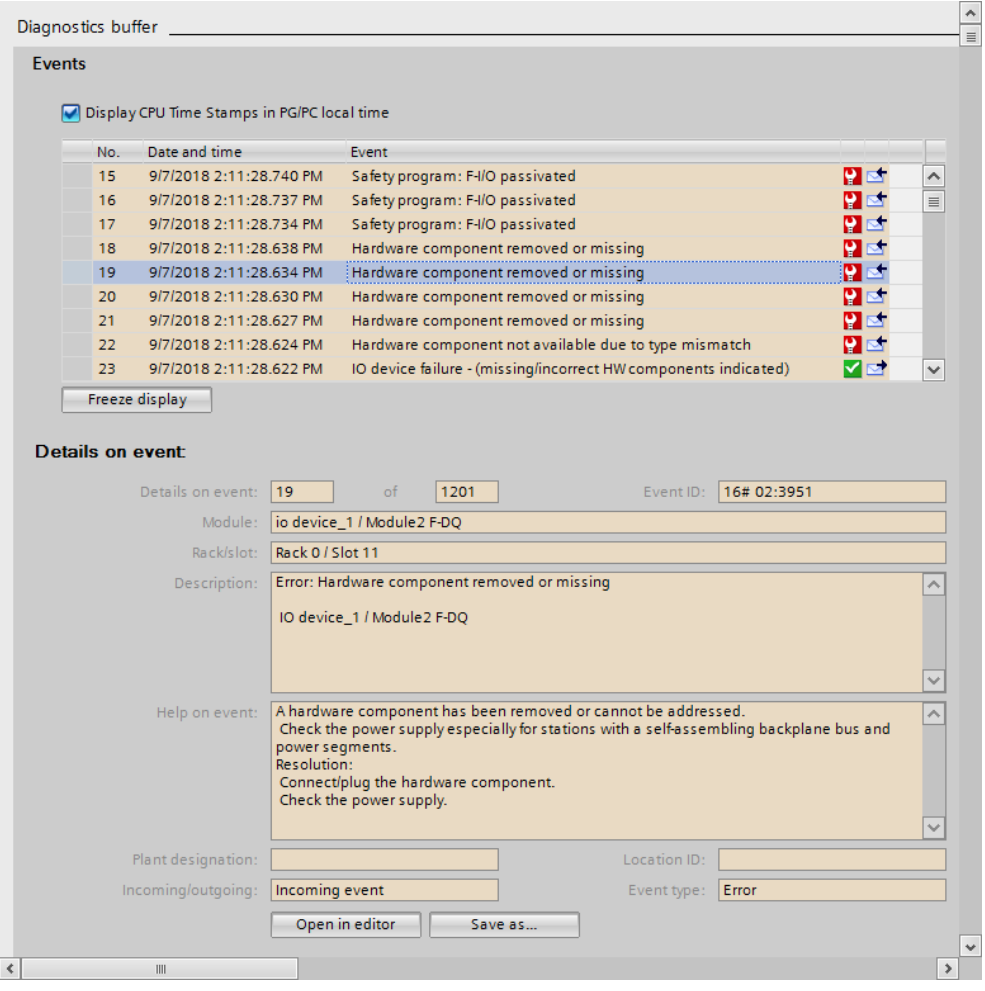

### **Error response**

If the actual structure differs from the target structure, all fail-safe modules are passivated and the channels output substitute values. This triggers all programmed safety functions and the system goes into a safe state.

The following figure shows the status of the F peripheral DBs and the value status of the fail-safe channels if the actual structure differs from the target structure.

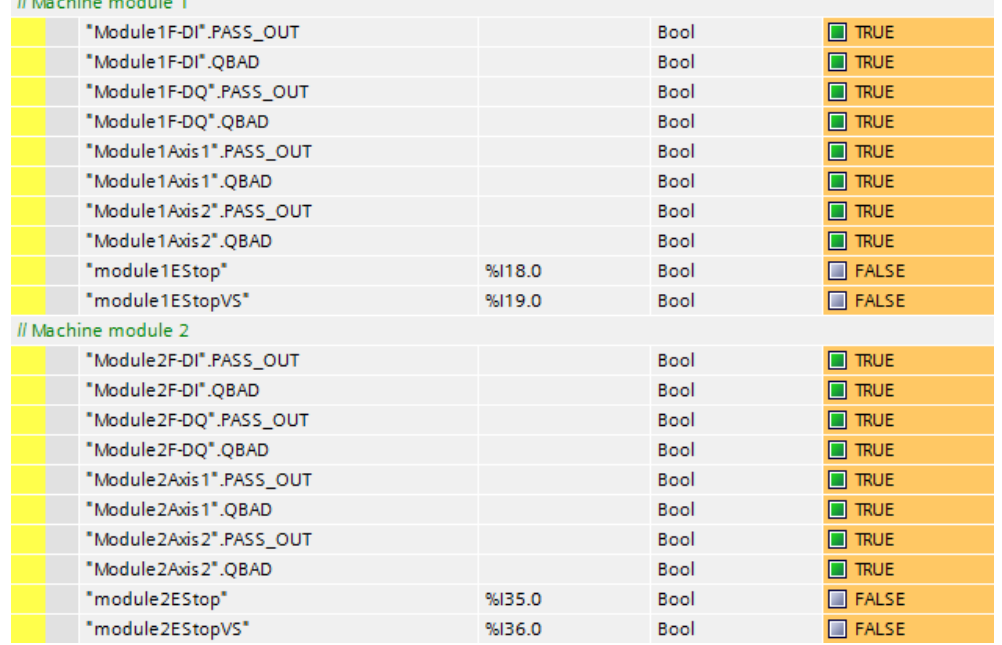

Figure 3-6: Status in case of differences between actual and target structure

It does not matter whether the selected configuration contains more or less modules than are actually present in the actual structure.

**Note** A short-circuit on one channel of the F-DI module is detected by the activated short-circuit detection of the module. The affected channel is made passive and therefore no configuration is selected. The previously controlled minimum configuration is still active and differs from the actual configuration.

## <span id="page-38-0"></span>**4 Appendix**

## <span id="page-38-1"></span>**4.1 Service and Support**

## **Industry Online Support**

Do you have any questions or need assistance?

Siemens Industry Online Support offers round the clock access to our entire service and support know-how and portfolio.

The Industry Online Support is the central address for information about our products, solutions and services.

Product information, manuals, downloads, FAQs and application examples – all information is accessible with just a few mouse clicks at: [https://support.industry.siemens.com](https://support.industry.siemens.com/)

### **Technical Support**

The Technical Support of Siemens Industry provides you fast and competent support regarding all technical queries with numerous tailor-made offers – ranging from basic support to individual support contracts.

You can send questions to Technical Support via the web form at: [https://support.industry.siemens.com/My/ww/en/requests#createRequest](https://www.siemens.com/industry/supportrequest)

## **SITRAIN – Training for Industry**

With our globally available training courses for Siemens products and solutions, we support you in step with actual practice, with innovative learning methods and with a customized training concept.

You can find out more about the training courses offered as well as their locations and dates at:

[https://www.sitrain-learning.siemens.com/EN](http://www.siemens.com/sitrain)

## **Range of services**

Our range of services includes the following:

- Plant data services
- Spare parts services
- Repair services
- On-site and maintenance services
- Retrofitting and modernization services
- Service programs and contracts

You can find detailed information on our range of services in the service catalog at: <https://support.industry.siemens.com/cs/sc>

### **Industry Online Support app**

You will receive optimum support wherever you are with the "Siemens Industry Online Support" app. The app is available for Apple iOS, Android and Windows Phone:

<https://support.industry.siemens.com/cs/ww/en/sc/2067>

⊚

## <span id="page-39-0"></span>**4.2 Links and literature**

Table 4-1: Links and literature

<span id="page-39-4"></span><span id="page-39-3"></span><span id="page-39-2"></span>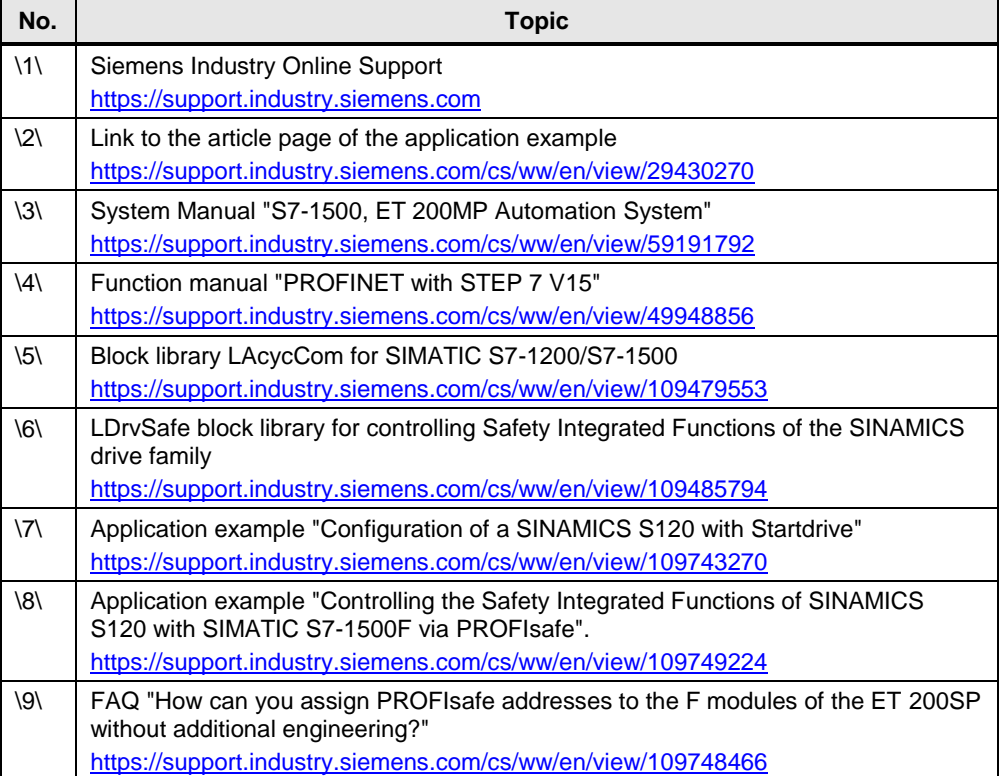

## <span id="page-39-1"></span>**4.3 Change documentation**

Table 4-2: Change documentation

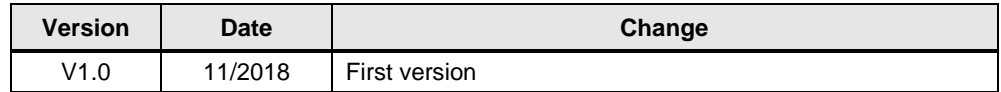